龍谷大学様 利用者マニュアル

# <span id="page-0-0"></span>Outlook 利用マニュアル

第1版 令和5年 8 月 21 日

- 学部メールを Outlook アプリ、または web ブラウザで利用する想定でのマニュアルです。
- Outlook 以外のメールソフトを利用される場合は、<補足:メールサーバーの設定>を ご参考いただき設定してください。
- 学外で利用される場合、設定の途中や利用時に多要素認証(MicrosoftAuthenticator や SMS での認証)が求められることがありますので、必要に応じて認証してください。
- Active!mail で利用していたパスワードではなく、ご自身の全学統合認証パスワードを ご利用ください。
- マニュアルは Windows10 22H2 にて作成しておりますが、Windows11 も同様の手順で 設定いただけます。
- web ブラウザで利用される際はログインをすればメールが利用可能な状態になっておりま すので、必要に応じてマニュアル内にある各種設定を実施してください。

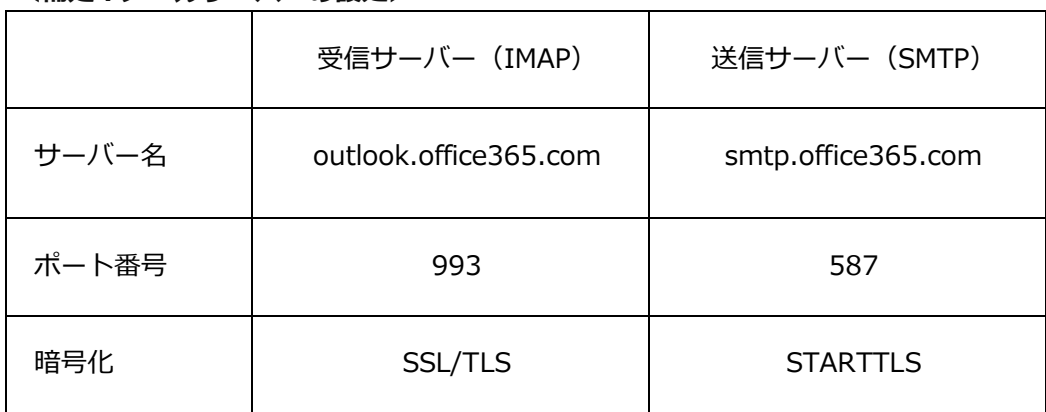

**<補足:メールサーバーの設定>**

# 内容

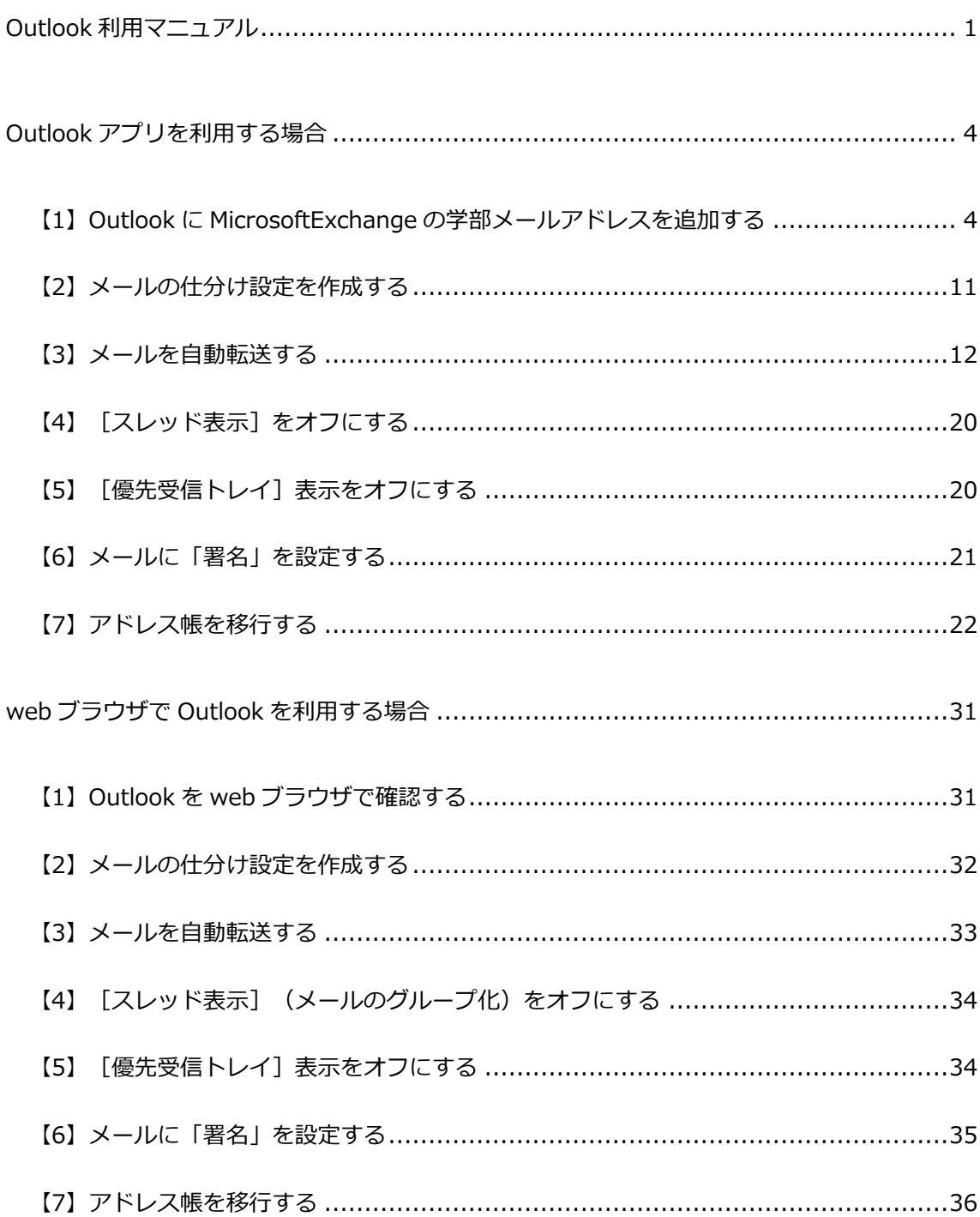

## Outlook アプリを利用する場合

<span id="page-3-1"></span><span id="page-3-0"></span>【1】Outlook に MicrosoftExchange の学部メールアドレスを追加する

#### **<初めて Outlook を利用する場合>**

- すべてのアプリケーションを終了します。
- 2. スタートボタンから Outlook を起動します。

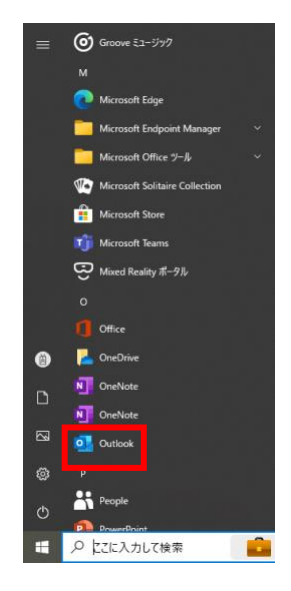

3. [メールアドレス]へご自身の学部メールアドレスを入力し、[接続]をクリック します。

 $\times$ 

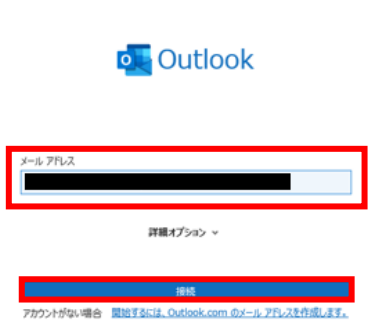

ご自身の学部メールアドレスで利用されているパスワードを入力し、[サインイ ン]をクリックします。

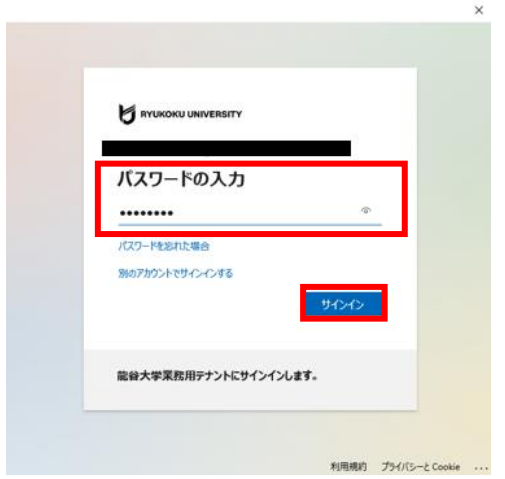

確認画面が表示されたら、[OK]をクリックします。

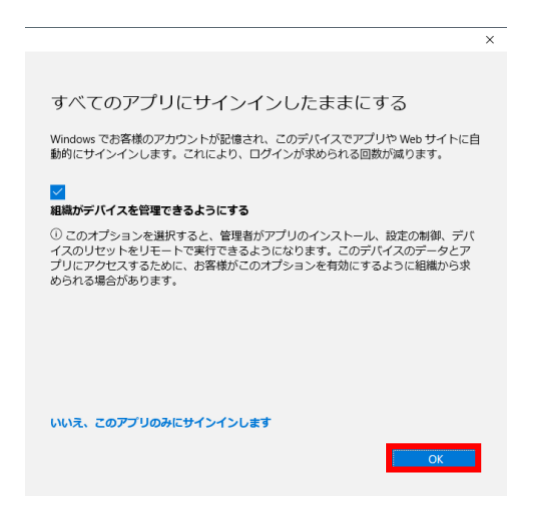

正常に追加された確認画面が表示されたら、「Outlook Mobile をスマートフォンに も設定する」のチェックを外し、[完了]をクリックします。

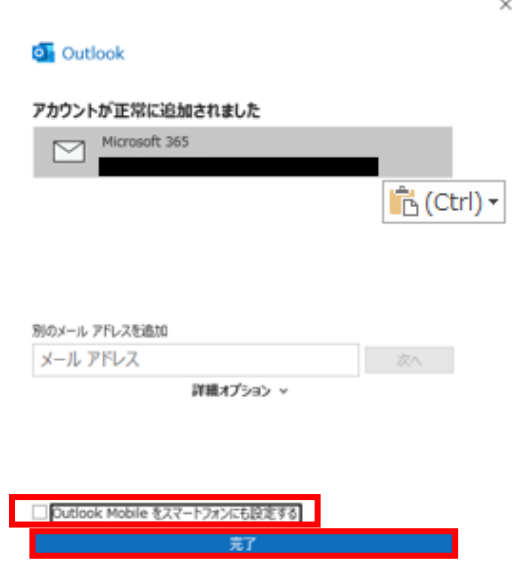

7. Outlook を起動し、新しく追加した MicrosoftExchange の学部メールアドレスで 正常に送受信できるかどうかご確認ください。

#### **<すでに利用中の Outlook に MicrosoftExchange の学部メールアドレスを追加する場合>**

- すべてのアプリケーションを終了します。
- 2. Windows キーと R キーを同時に押します。
- 「ファイル名を指定して実行」へ[control]と入力し[OK]をクリックします。

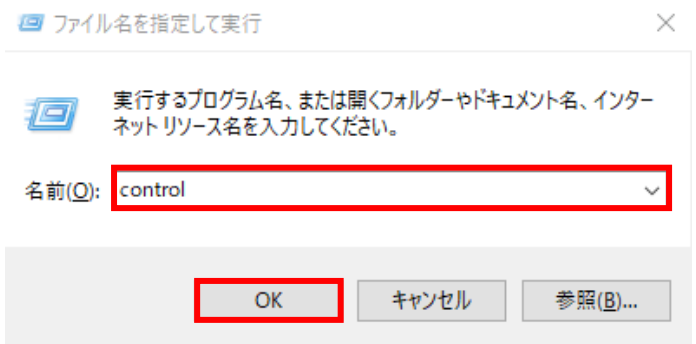

4. Windows の [コントロールパネル] が開きます。

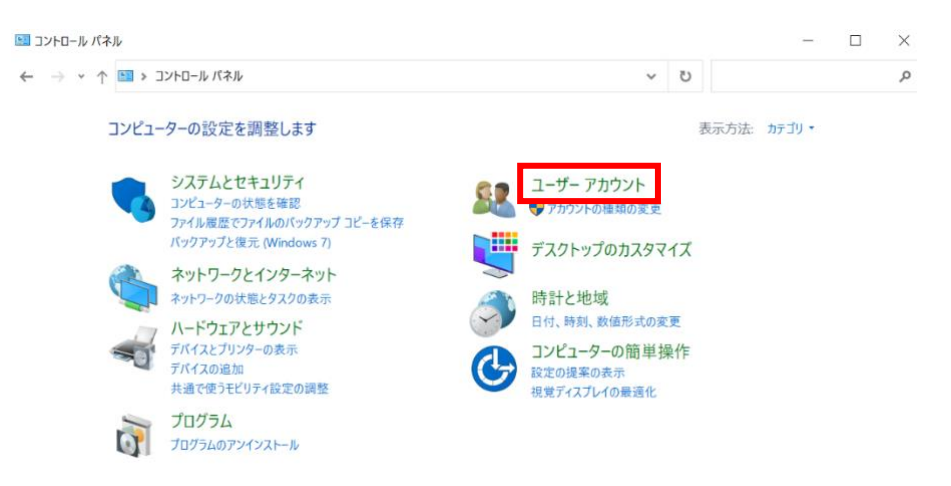

5. [ユーザーアカウント]-[Mail(MicrosoftOutlook)]をクリックします。

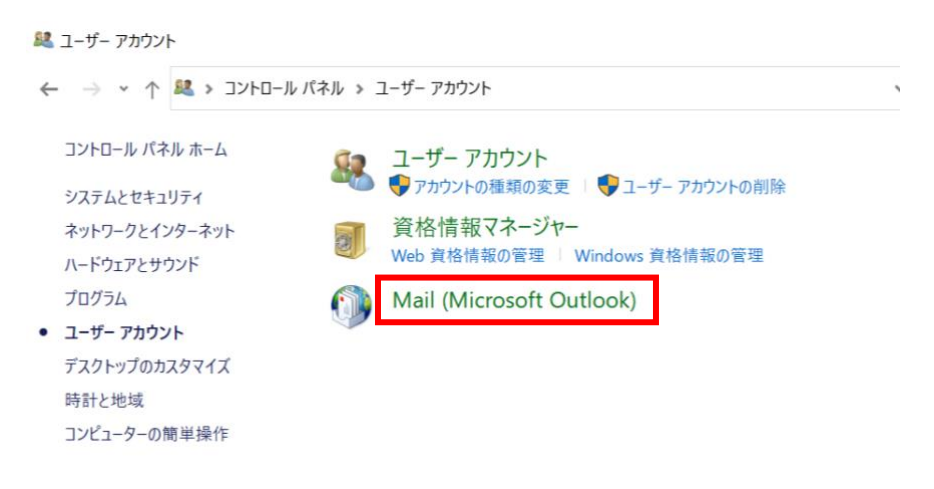

「メール設定」画面が表示されたら[電子メールアカウント]をクリックします。

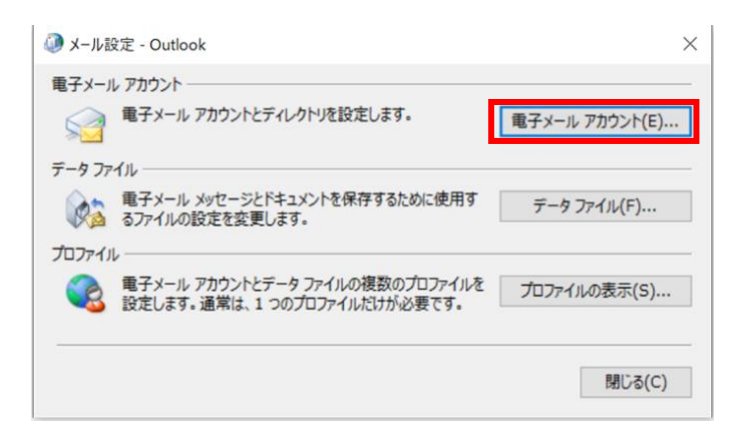

「アカウント設定」画面が表示されたら、[新規]ボタンをクリックします。

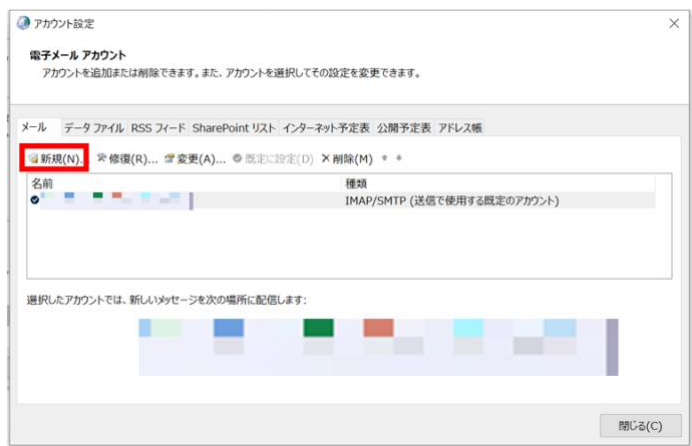

「アカウントの追加」画面が表示されたら、[自分で電子メールやその他の サービスを~]にチェックをつけて、[次へ]をクリックします。

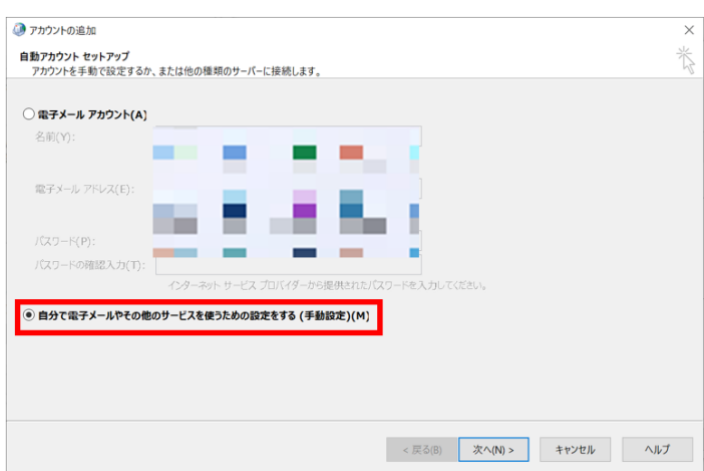

9. [Microsoft365]にチェックをつけ、ご自身の学部メールアドレスを入力して [次へ] をクリックします。

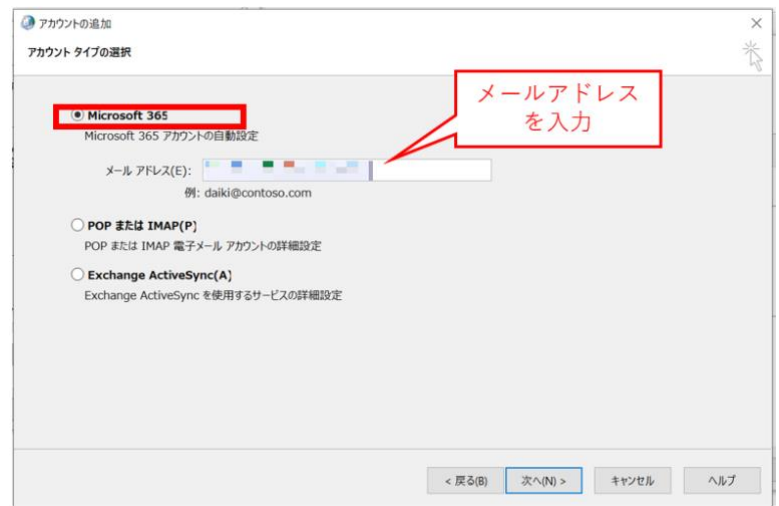

セットアップが完了したら、[完了]をクリックします。

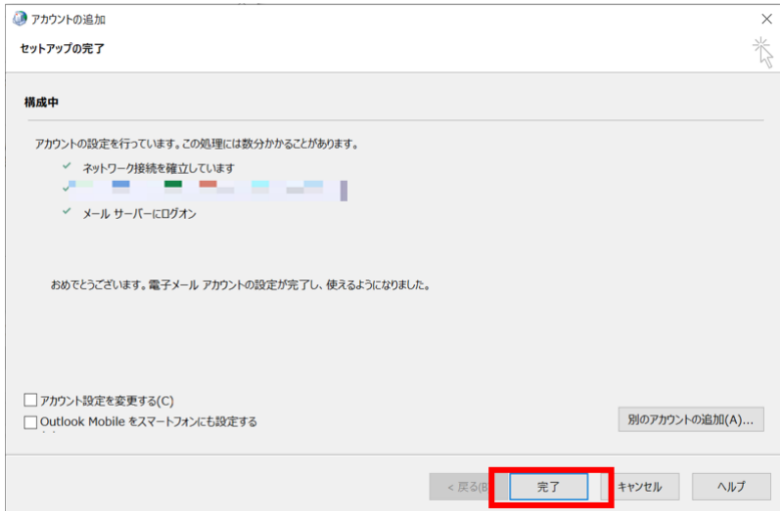

「アカウント設定」画面に戻ったら、追加されたアカウントを選択し、 [既定に設定] をクリックします。

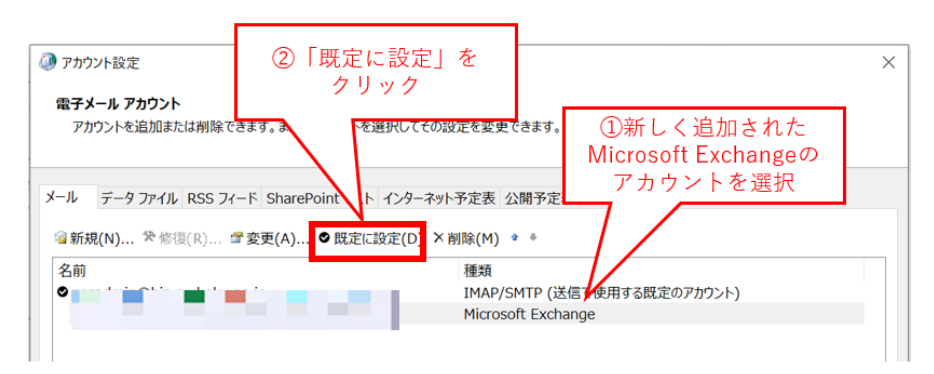

12. 新しく追加した学部メール(種類: MicrosoftExchange)にチェックマークが ついたことが確認できたら、画面をすべて閉じてください。

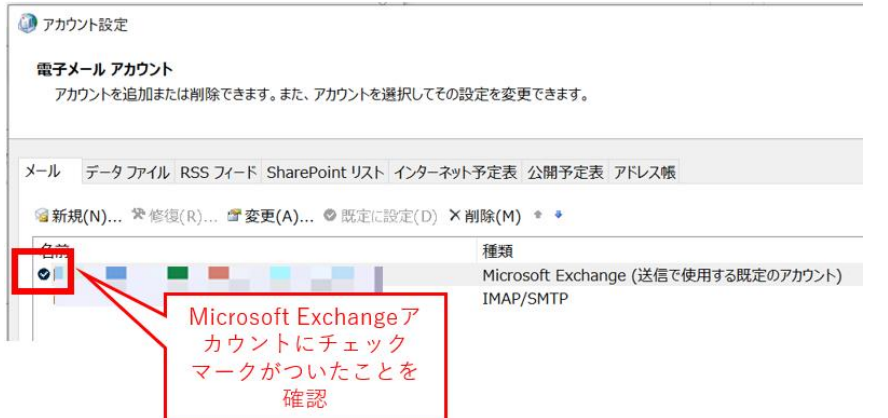

13. Outlook を起動し、新しく追加した MicrosoftExchange の学部メールアドレスで 正常に送受信できるかどうかご確認ください。

【2】メールの仕分け設定を作成する

<span id="page-10-0"></span>1. 仕分け対象としたいメールを選択し、[メール]-[ルール]-[仕訳ルールの 作成] をクリックします。

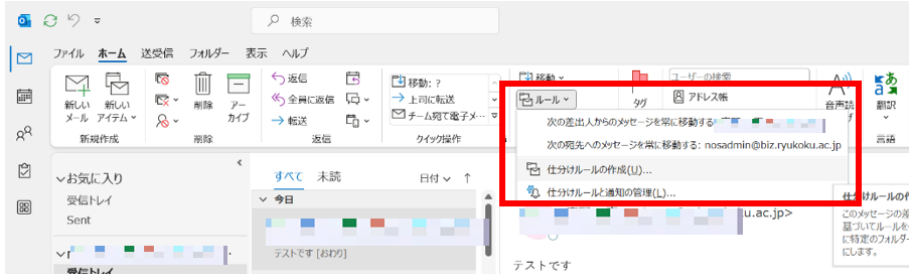

2. 仕分けの条件としたい差出人、件名などを任意で設定したら、[フォルダーの 選択]をクリックして仕分け先のフォルダを選択します。

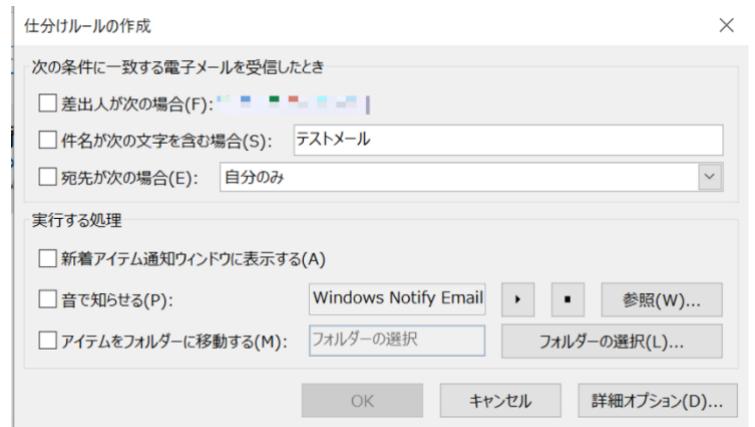

上記画面の項目よりも詳細な仕訳ルールを作成したい場合は、[詳細オプション]を クリックし、[自動仕分けウィザード]からルール設定をすることも可能です。

3. 設定が完了したら [OK] をクリックします。

【3】メールを自動転送する

<span id="page-11-0"></span>自分宛てに届いたメールをすべて転送する場合は、web ブラウザでの設定をお勧めします。 「メールを自動転送する」(29ページ)をご参照ください。

アプリでの設定をした場合、アプリでのメール受信時のみ転送設定が有効になります。

Active!mail にて自身のメール転送設定を確認する手順について記載します。

(ア) Active!mail に自身のユーザ名、パスワードを入力しログインします。

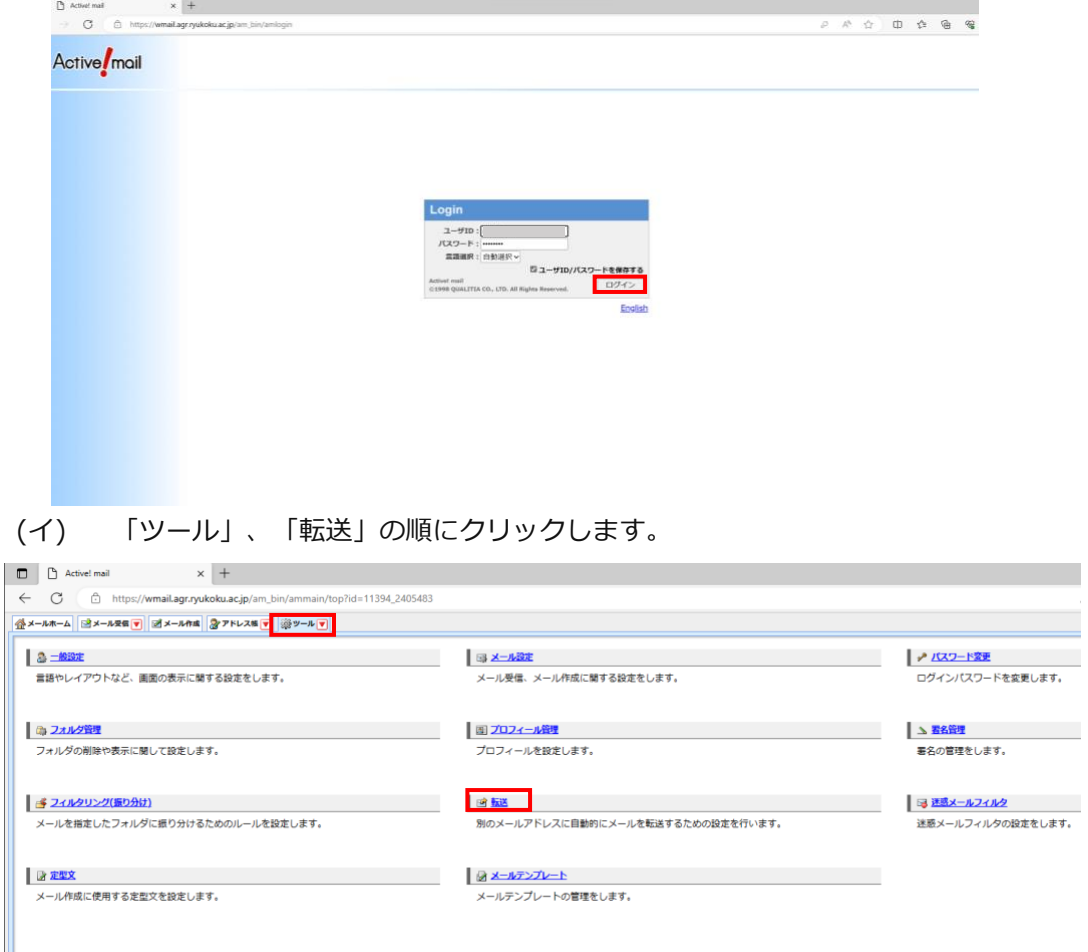

(ウ) 転送リストが表示されるため、各転送設定をクリックし確認します。ここでは 一例として「for」という転送設定を確認しています。

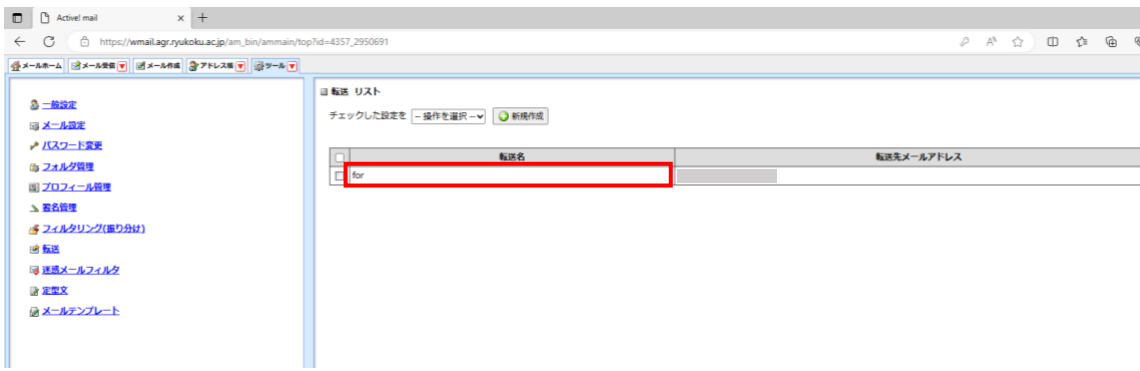

(エ) クリックすると「設定名」、「有効/無効」、「条件設定」、「転送設定」を 確認します。Active!mail の転送設定の確認は以上になります。

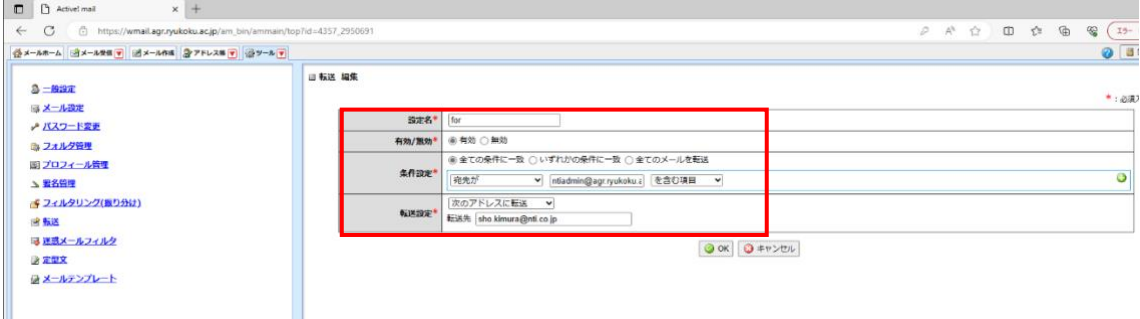

Acitvemail で確認したメール転送設定を Outlook にて設定します。

1. Outlook を開き、「ファイル」タブを選択します。

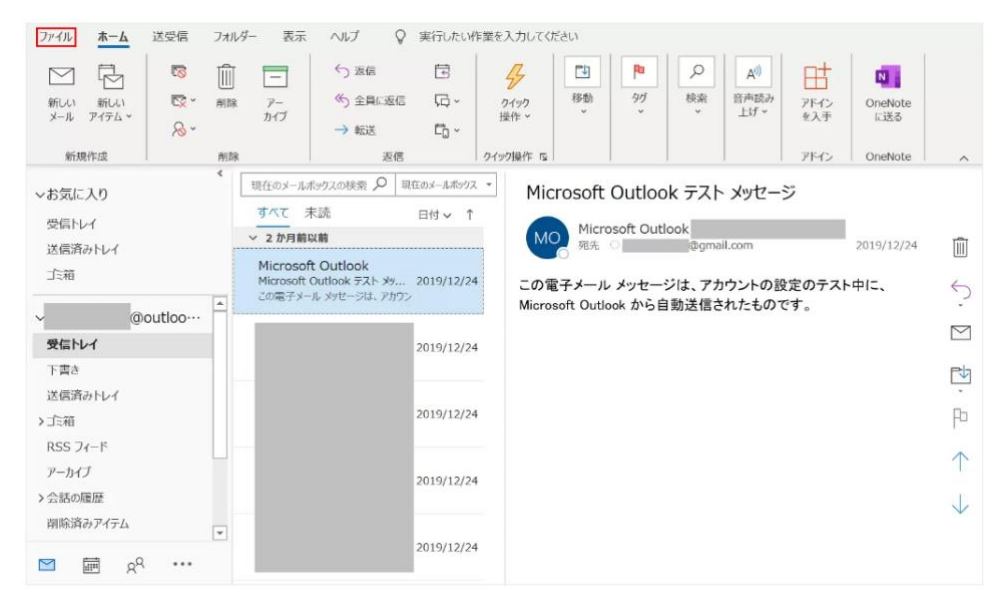

2. 「情報」→「仕分けルールと通知」の順にクリックします。

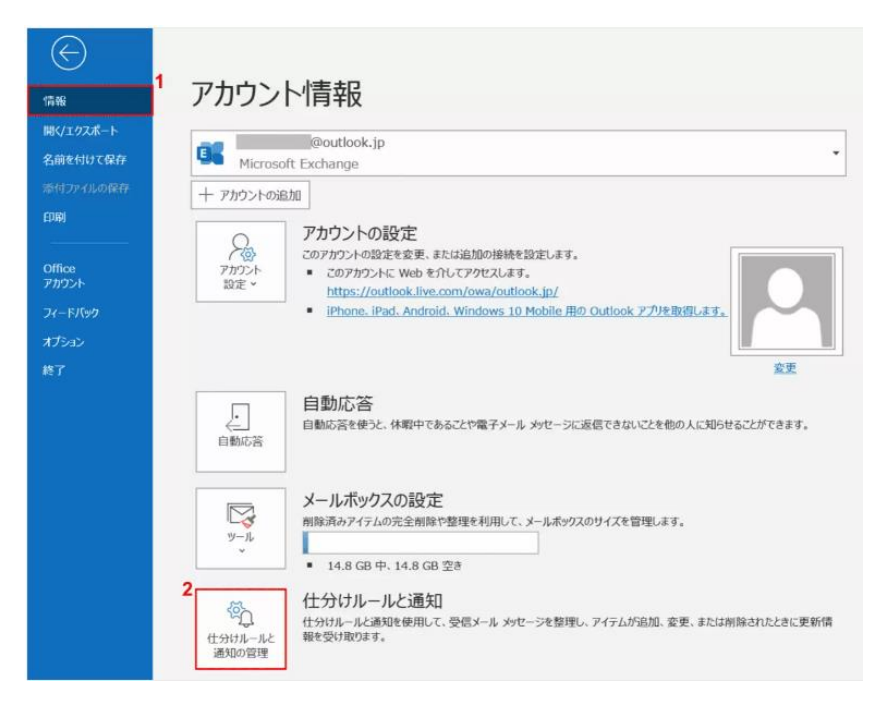

3. 仕分けルール通知のダイアログボックスが表示されるため、「電子メールの仕分けルー ル」→「新しい仕分けルール」の順にクリックします。

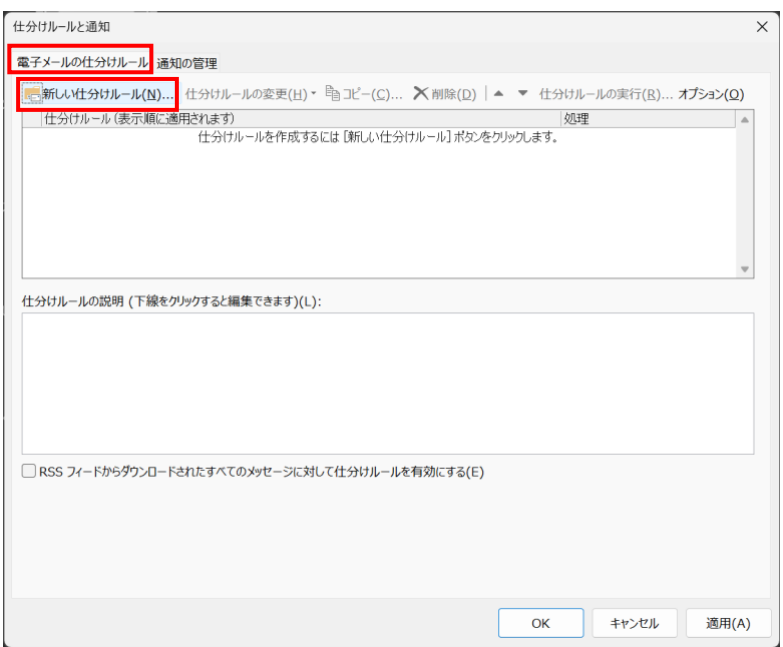

4. 自動仕分けウィザードのダイアログボックスが表示されるため、「受信メッセージにル ールを適用する」を選択し、「次へ」をクリックします。

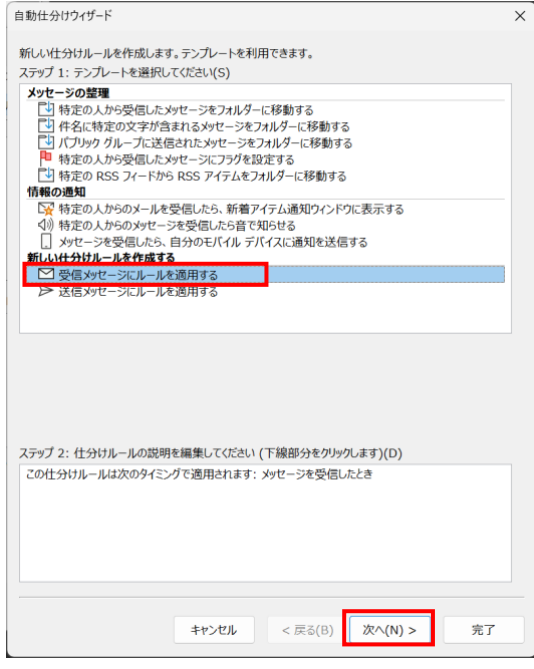

5. Active!mail で確認した自動転送の条件内容を確認し、あればチェックを入れます。 【次へ】ボタンを押します。

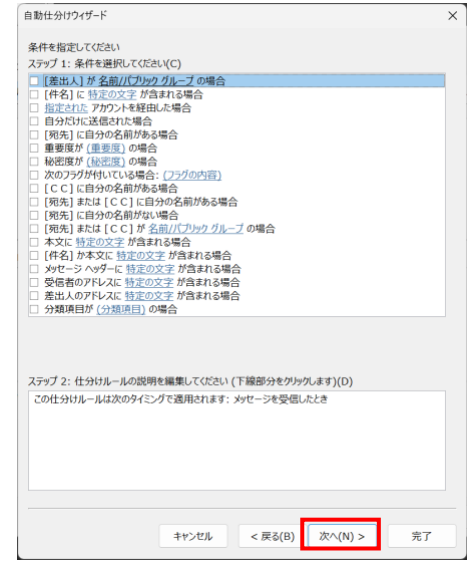

6. 下記画像が表示された場合「はい(Y)」をクリックします。

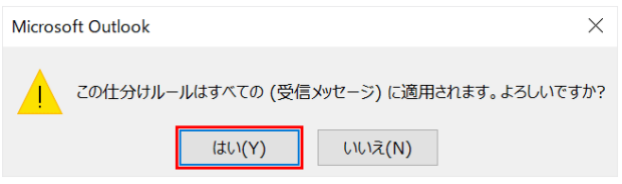

7. 「自動仕分けウィザード」ダイアログボックスに戻りましたら「名前/パブリックグル ープへ転送する」にチェックマークを入れ、「名前/パブリックグループ」をクリック します。

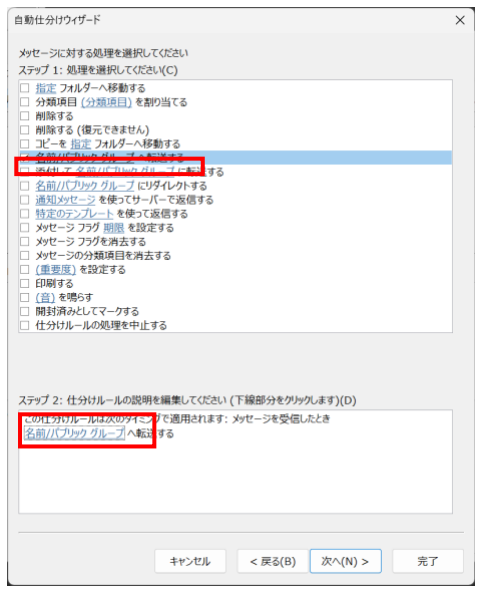

8. 「電子メールアドレスの選択」ダイアログボックスが表示されるため「転送先のメール アドレスを入力する」→「OK」の順にクリックします。(Active!mail の「転送設定」 部分となります。)

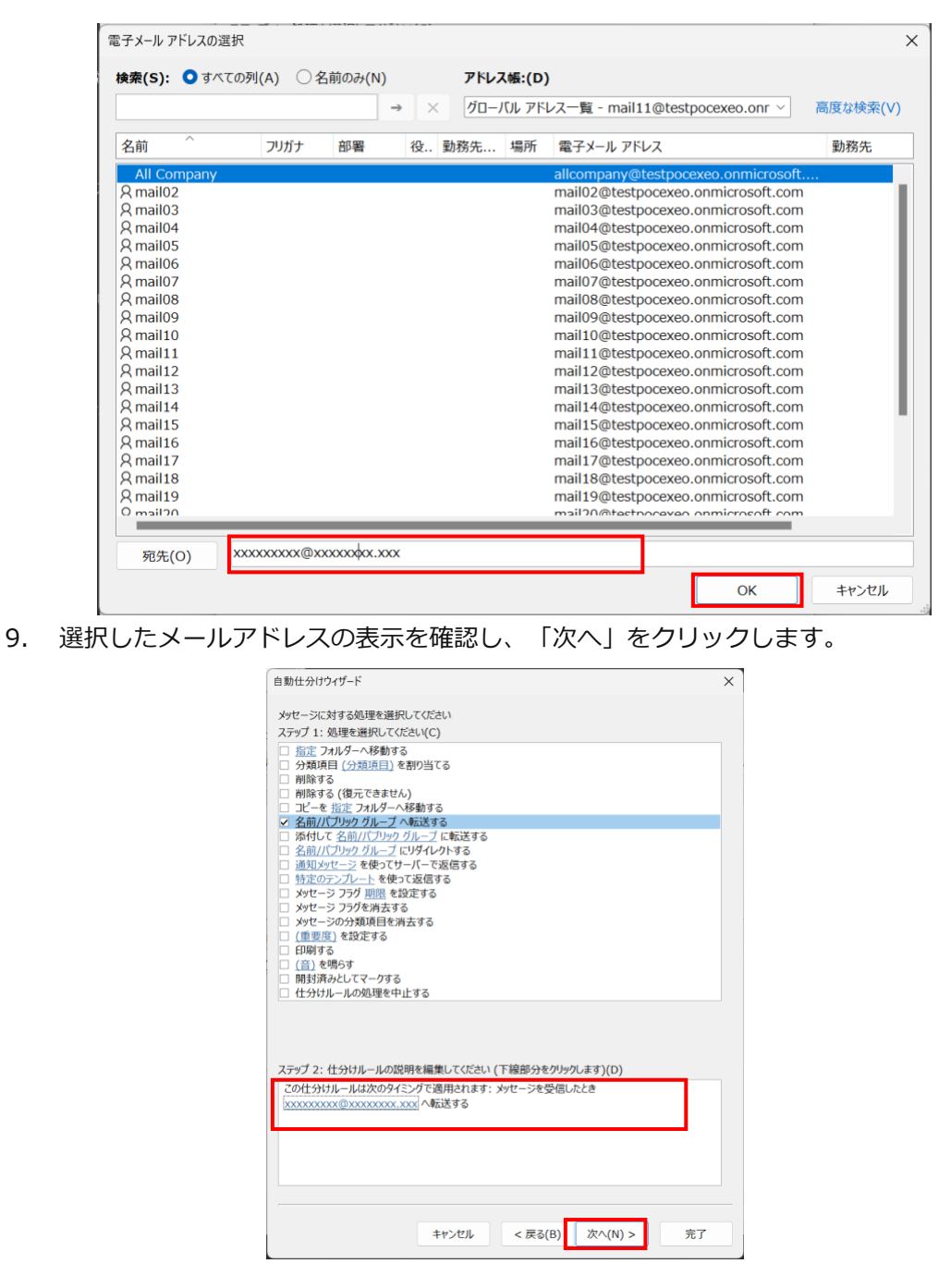

10. 例外条件があればチェックマークを入れ、「次へ」をクリックします。

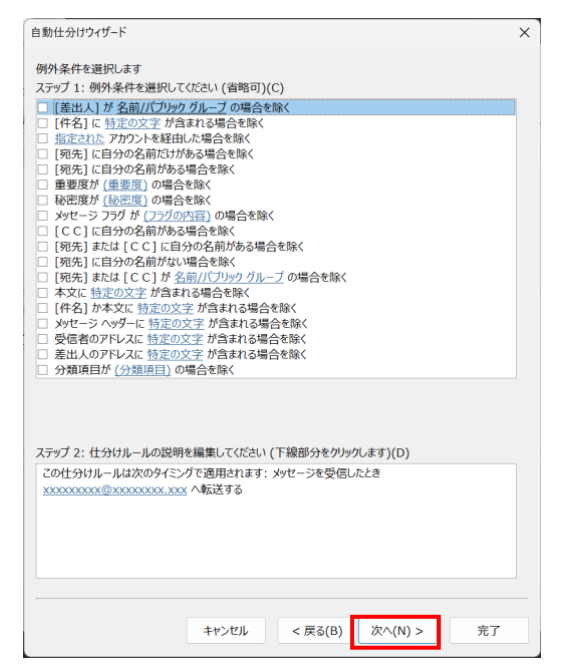

11. Active!mail の「設定名」の部分を「仕分けルールの名前」に入力し、「この仕分けル ールを有効にする」にチェックマークを入れます。「仕分けルールの内容を確認」し、 「完了」ボタンを押します。

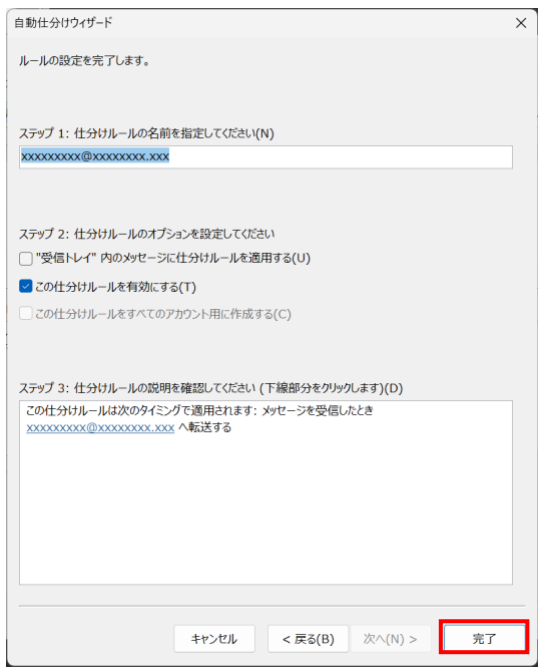

12. 「仕分けルールと通知」ダイアログボックスに戻るため設定した仕分けルールが表示さ れたことを確認します。「OK」をクリックして自動転送の設定が完了です。※転送設 定を OFF にしたい場合は、チェックボックスのチェックを外して、「OK」をクリック します。(Active!mail の「有効/無効」の部分となります。)

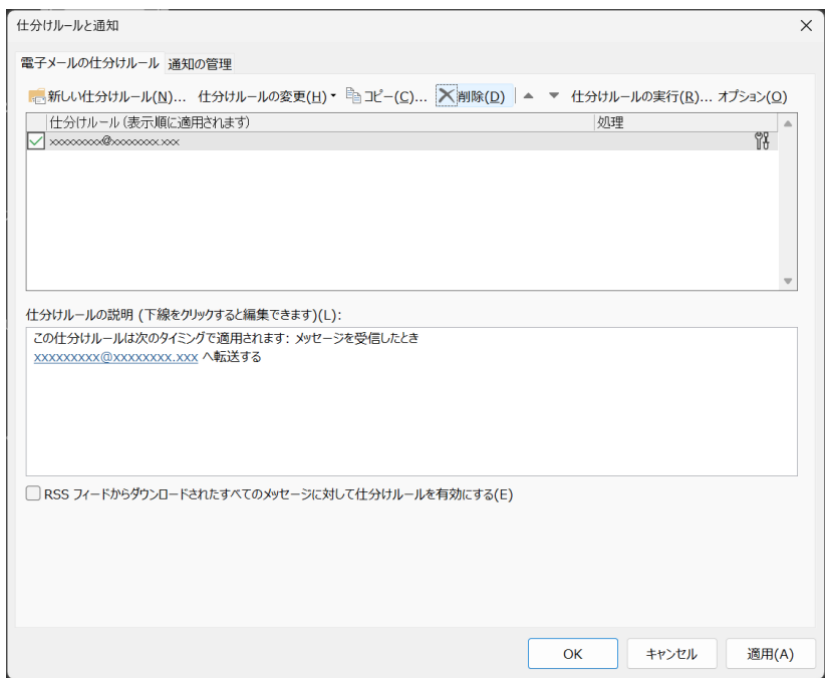

【4】[スレッド表示]をオフにする

<span id="page-19-0"></span>「スレッド表示]は、件名などを基準に関連すると思われるメールをグループ化して表示する 機能です。

オフにするには、[表示]-[スレッドとして表示]のチェックをオフにします。

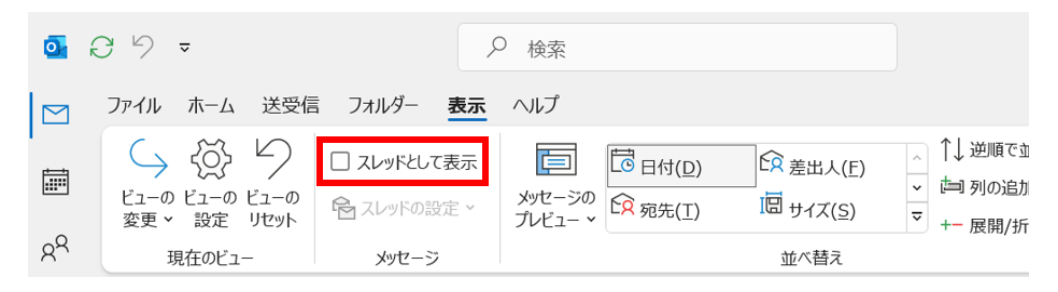

【5】[優先受信トレイ]表示をオフにする

<span id="page-19-1"></span>Outlook が自動的に「重要」と判断したメールは「優先受信1トレイに入り、 それ以外は[その他]トレイに入ることがあります。すべてのメールを同じトレイに表示する には、[表示]-[優先受信トレイの表示]をオフにします。

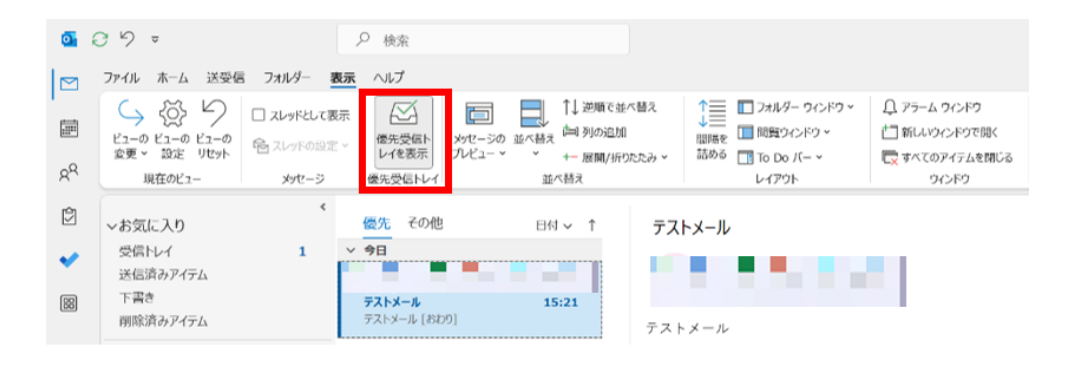

【6】メールに「署名」を設定する

- <span id="page-20-0"></span>1. [新しいメール]をクリックし、新規メール作成画面を開きます。
- 2. [挿入] [署名] [署名] をクリックします。

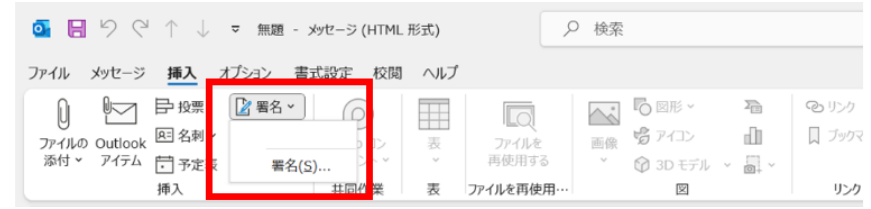

3. [新規作成]をクリックし、作成する署名の名前を設定します。

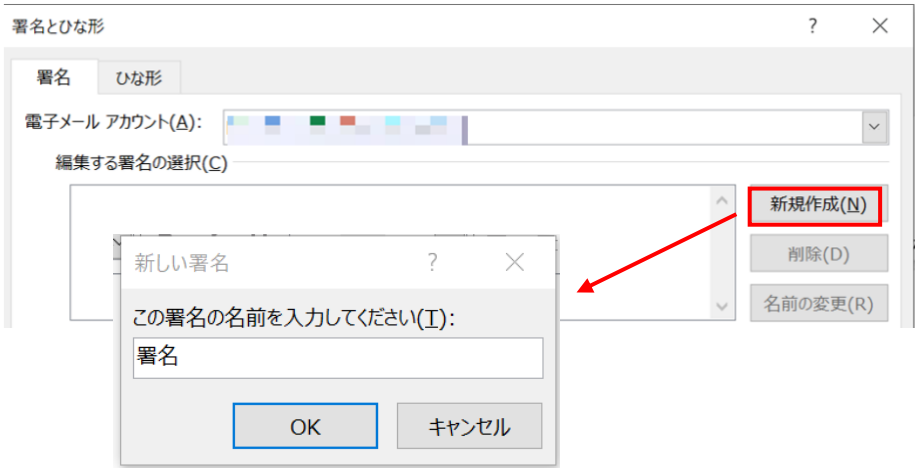

- 4. 「署名の編集」欄に、設定したい署名を入力します。
- 5. 新規作成メールや返信メールに自動的に署名を入力したい場合は、 プルダウンメニューから作成した署名の名前を選択します。

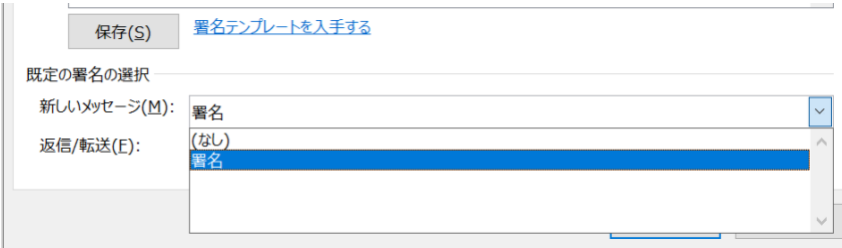

6. [OK]をクリックし、署名作成画面を閉じます。

【7】アドレス帳を移行する

<span id="page-21-0"></span>データ移行のために Active!mail データをファイルにエクスポ-トする手順となります。 バックアップファイルはファイルのインポート時に使用するため、インポートが完了するまで 大切に保管して下さい。

1. Active!mail に自身のユーザ名、パスワードを入力しログインします。

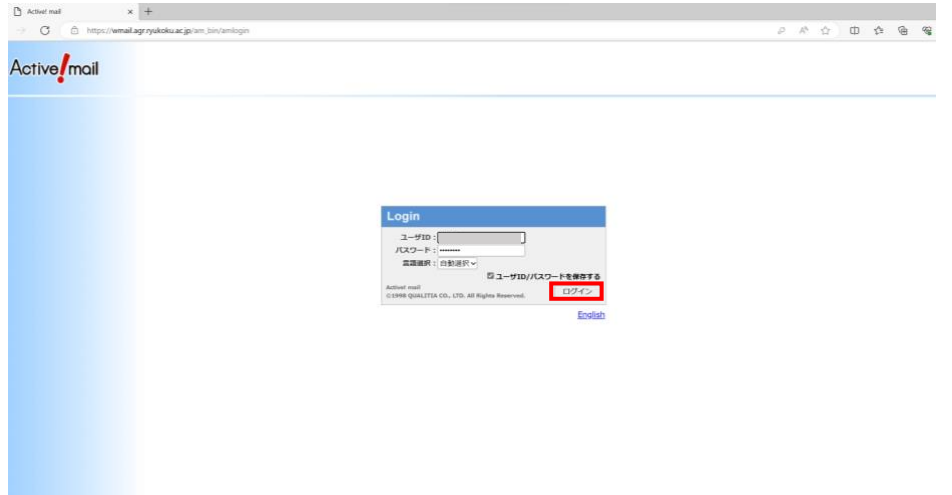

2. 「ツール」をクリックした後、下記画面が表示されるため「一般設定」クリックし ます。

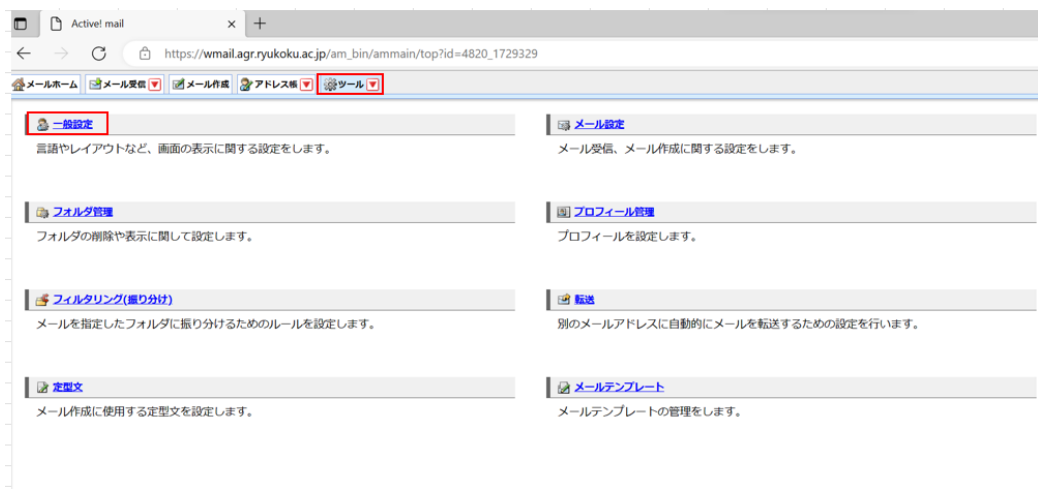

3. 「データのインポート/エクスポート」の部分の CSV 形式のチェックボックスにチ ェックがついていることを確認します。チェックがついてない場合はチェックをつ け、「適用」をクリックします。

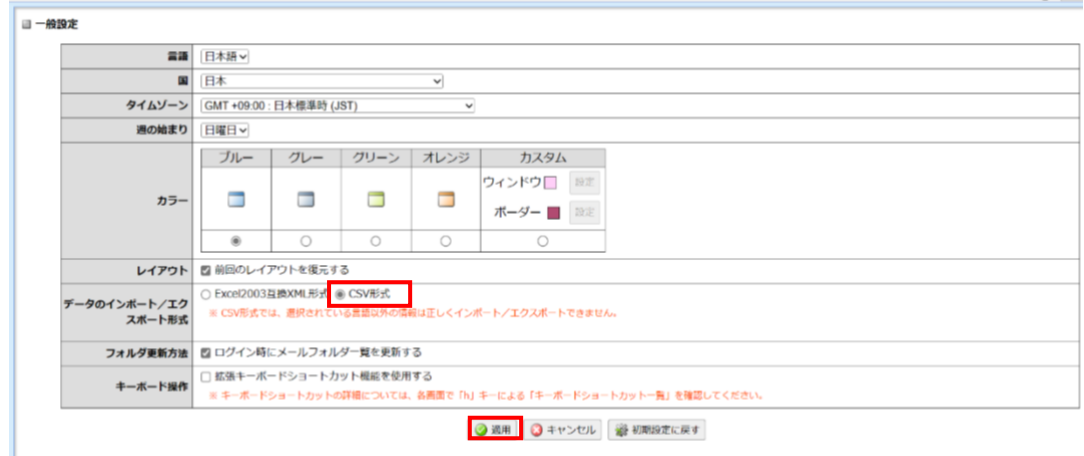

4. 「アドレス帳」→「アドレス操作」→「一括エクスポート」の順にクリックし、現 在登録されているアドレス帳を CSV ファイルとしてダウンロードします

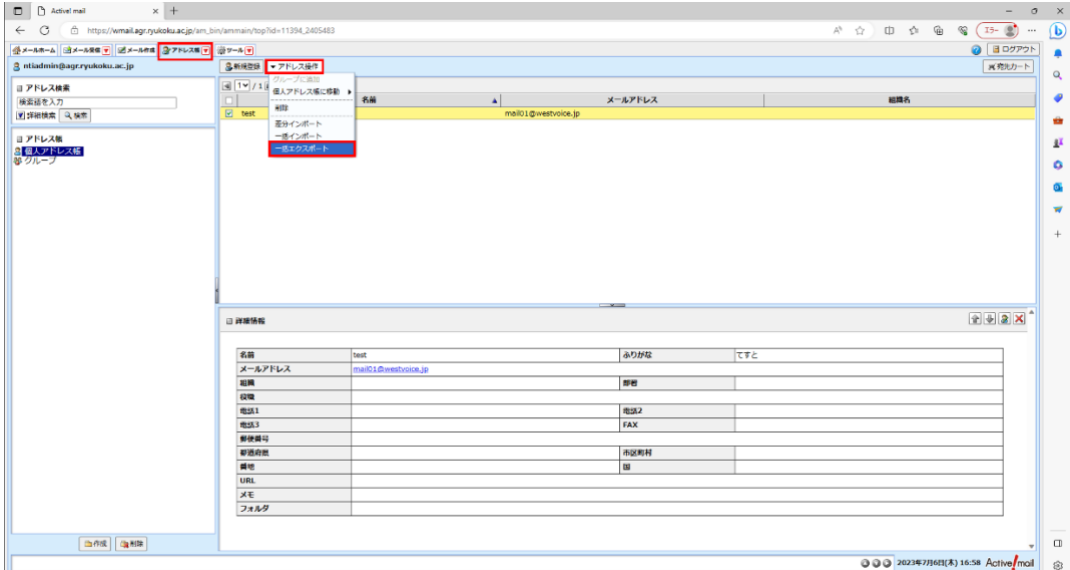

5. エクスポートが完了すると下記のようなポップアップが表示され、 「addrbook.csv」という CSV ファイルがエクスプローラのダウンロードフォルダ に格納されます。※下記画像は Windows11 時のポップアップ

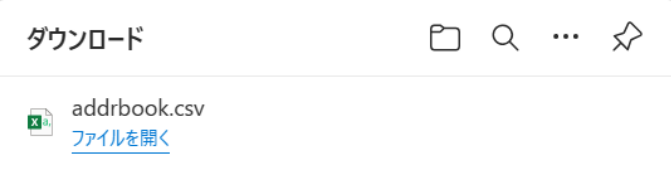

6. エクスプローラに先ほどの CSV ファイルがあればエクスポートは完了となります。

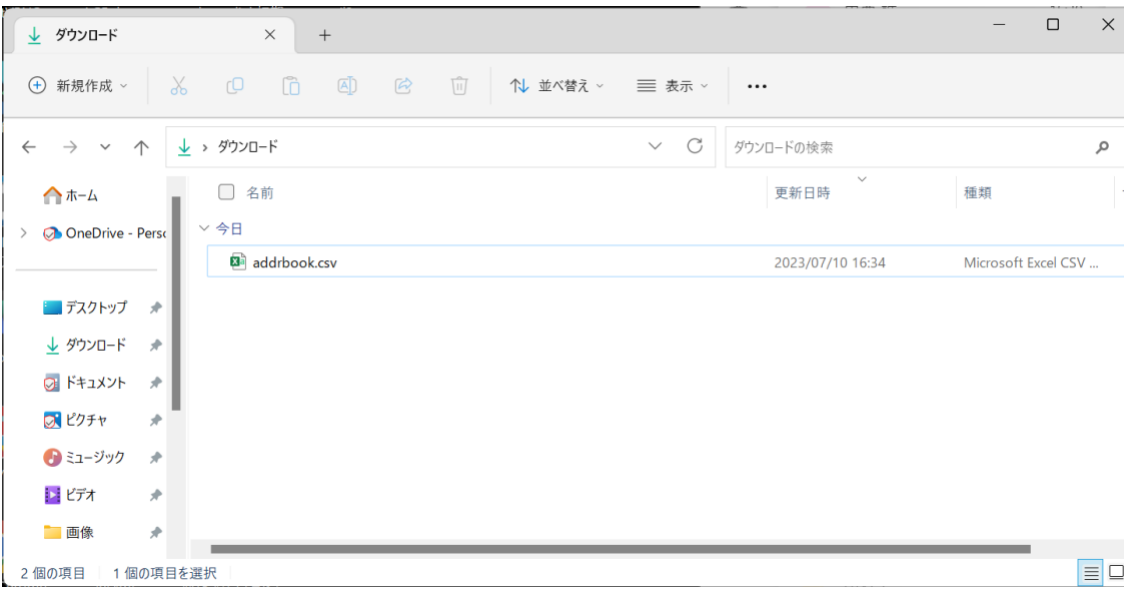

データ移行のために Active!mail からエクスポートした CSV ファイルを Outlook にインポ-ト する手順となります。

- Q 検索  $\mathcal{C}$ ファイル ホーム 送受信 フォルダー 表示 ヘルプ  $\triangleright$  $R^{\text{R}}$  $R \equiv \frac{R}{2}$ 园 灵品 85 連絡先の軋  $N$  $\boxed{\mathbb{II}}$  $\sum$ 国 చి 8 連絡先のま 讍 移動 差し込み OneNote<br>- FID刷 に送る 新しい 新しい 新しい 新いい その他 削除 会議 名刺 連絡先 図 共有の連絡 連絡先 グループ 連絡先グループ アイテム  $\mathsf{A}^{\mathsf{R}}$ 新規作成 削除 コミュニケーション 現在のビュー アクション 共有  $\epsilon$ >個人用の連絡先 ここに表示するアイテムは見つかりませんでした。<br>- 連絡先を作成するにはここをダブルクリック 123 û Contacts  $\overline{\nu}$ 2. 「開く/エクスポート」をクリックします。 Contacts - admin@ .onmicrosoft.com - Outlook 開く  $\odot$ × ⊙ 情報 予定表を開く 吞 Outlook で予定表ファイル (.ics, .vcs) を開きます。 開く/エクスポート 予定表を開く 3. 「インポート/エクスポート」をクリックします。Contacts - admin@ .onmicrosoft.com - Outlook 開く  $\odot$  $\overline{c}$ 命 情報 予定表を開く À Outlook で予定表ファイル (.ics, .vcs) を開きます。 開く/エクスポート 予定表を開く Outlook データ ファイルを開く À Outlook データファイル (.pst) を開きます。 □<br>Outlook デー<br>タファイルを開く 印刷 インポート/エクスポート  $\xrightarrow{\longleftrightarrow}$ ファイルと設定をインポートまたはエクスポートします。 インポート/エク スポート 他のユーザーのフォルダー  $\overrightarrow{C_{\Omega}R}$ 他のユーザーとの共有フォルダーを開きます。
- 1. 「ファイル」タブをクリックします。

4. 「他のプログラムまたはファイルからのインポート」を選択し、「次へ」をクリッ クします。

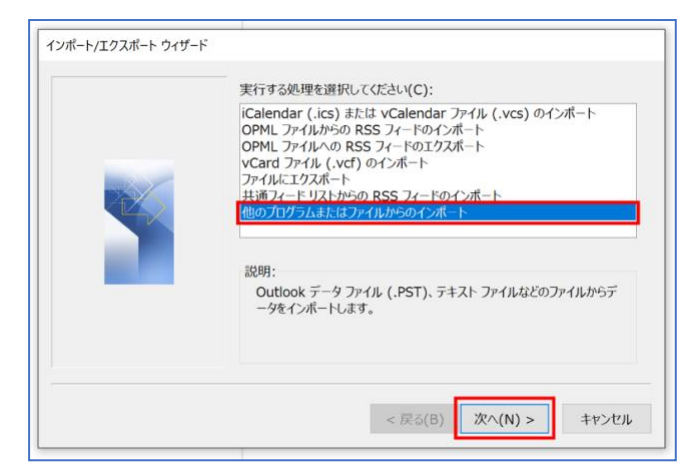

5. 「テキストファイル(コンマ区切り)」を選択し、《次へ》をクリックします。

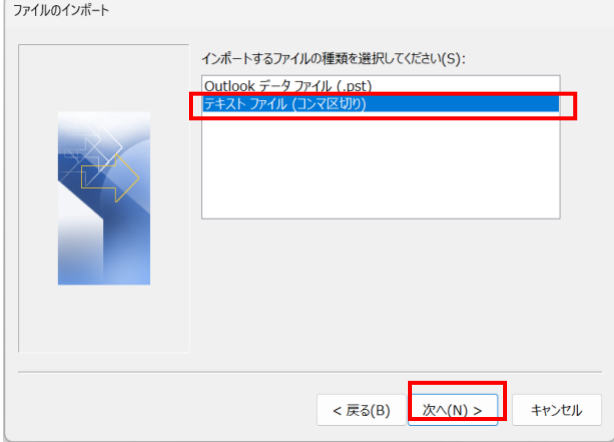

6. 参照をクリックし、先ほどエクスポートしたファイルを選択します。

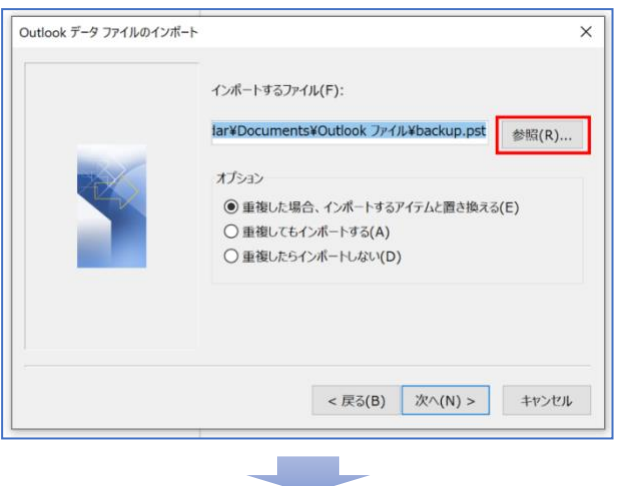

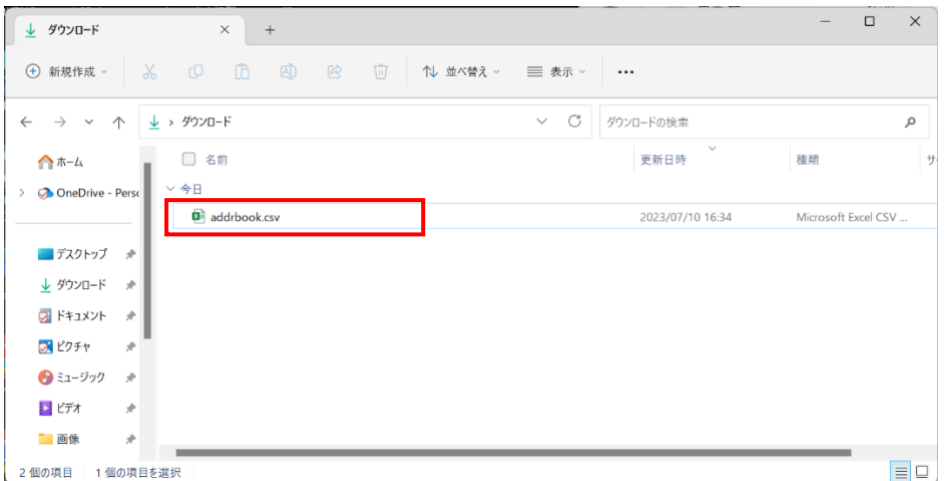

7. エクスポート先のファイル名に指定したファイル名が書き出されていることを確認 し、オプションを選択→《次へ》をクリックします。

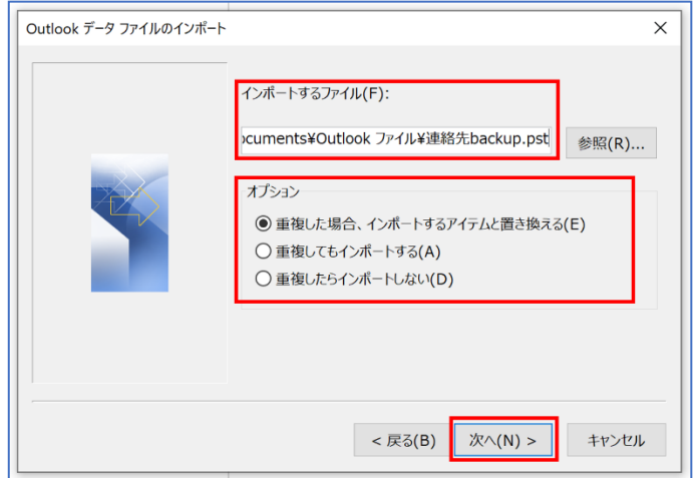

8. 「連絡先」を選択し「次へ」をクリックします。

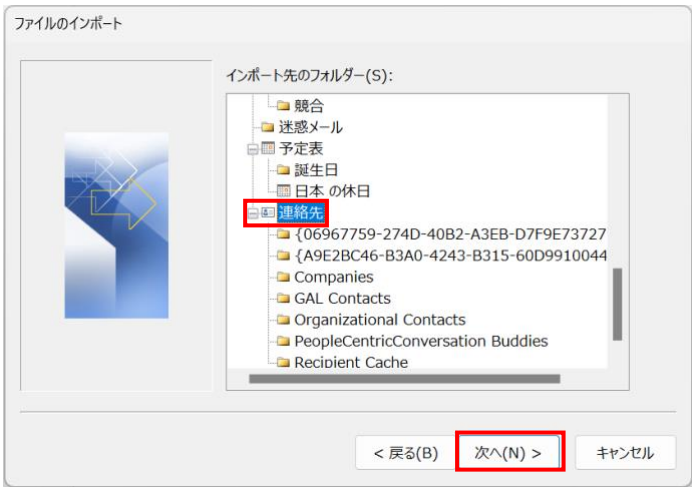

9. チェックボックスにチェックを入れると新しいポップアップが表示されます。表示さ れない場合は「フィールドの一致(M)」をクリックします。

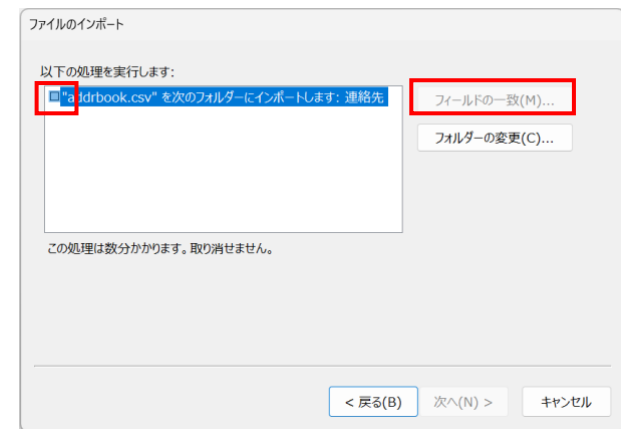

10. 値とフィールドが一致するようにドラッグアンドドロップし、「OK」をクリックし ます。下記画像では「NAME」→「名前」にドラッグアンドドロップしています。※ ドラッグアンドドロップするのは Active!mail 側の設定をしている値だけで問題あり ません。例:Active!mail 側で NAME,EMAIL しか設定してない場合は下記対応表の 通り、「NAME」→「名前」にドラッグアンドドロップし、「EMAIL」→「電子メ ール」にドラッグアンドドロップします。なお設定している値についてはエクスポ ートされた CSV ファイル(addrbook.csv)を開くことで確認ができます。

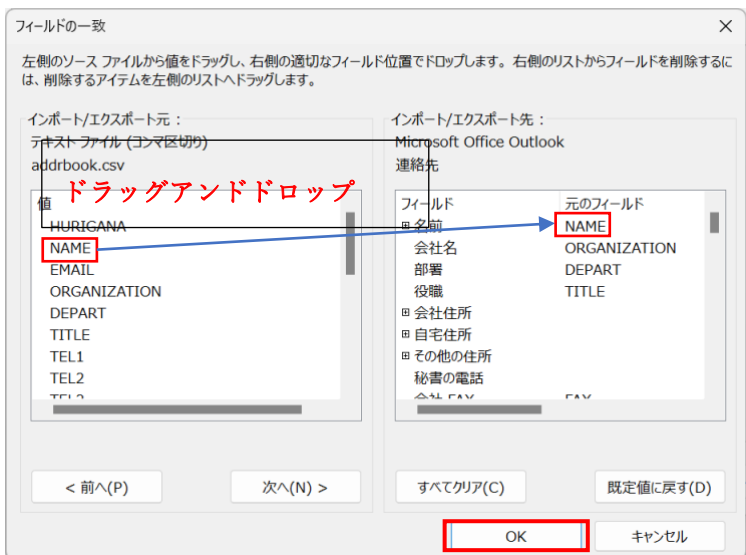

各フィールドの対応表

| <b>Active!mail</b>  | outlook          |
|---------------------|------------------|
| <b>HURIGANA</b>     | 該当なし             |
| <b>NAME</b>         | 名前               |
| <b>EMAIL</b>        | 電子メール            |
| <b>ORGANIZATION</b> | 会社名              |
| <b>DEPART</b>       | 部署               |
| <b>TITLE</b>        | 役職               |
| TEL1、TEL2、TEL3      | 会社電話、会社電話 2、該当なし |
| <b>FAX</b>          | fax              |
| <b>COUNTRY</b>      | 会社住所、国(会社)/(地域)  |
| <b>ZIPCODE</b>      | 会社住所、郵便番号(会社)    |
| <b>STATE</b>        | 会社住所、都道府県(会社)    |
| <b>CITY</b>         | 会社住所、市町村(会社)     |
| <b>ADDRESS</b>      | 会社住所、番地(会社)      |
| <b>URL</b>          | Web ページ          |
| <b>MEMO</b>         | メモ               |
| <b>ADDRPATH</b>     | 該当なし             |
| EXT_FIELD1~3        | 該当なし             |

11. ファイルのインポート画面に戻るため「完了」をクリックします。

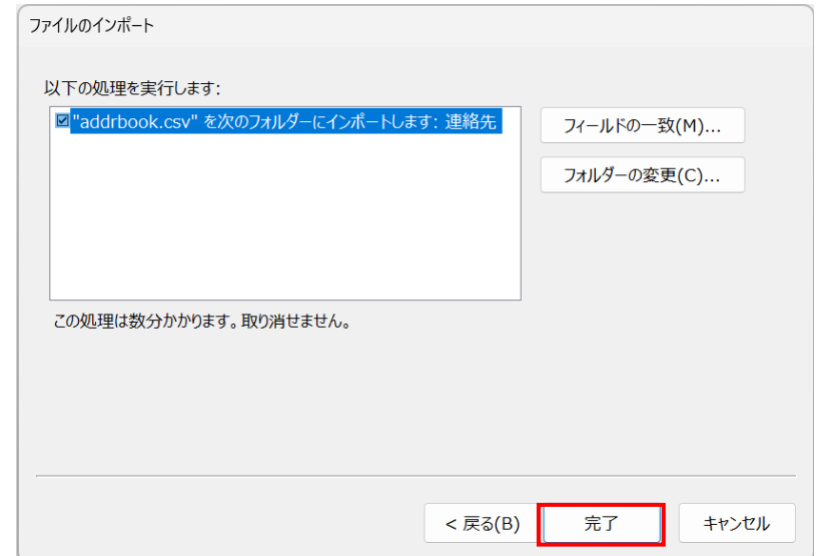

12. Outlook に問題なくインポートされれば、アドレス帳に追加されます。アドレス帳 に登録されているユーザが多いと少し時間がかかります。

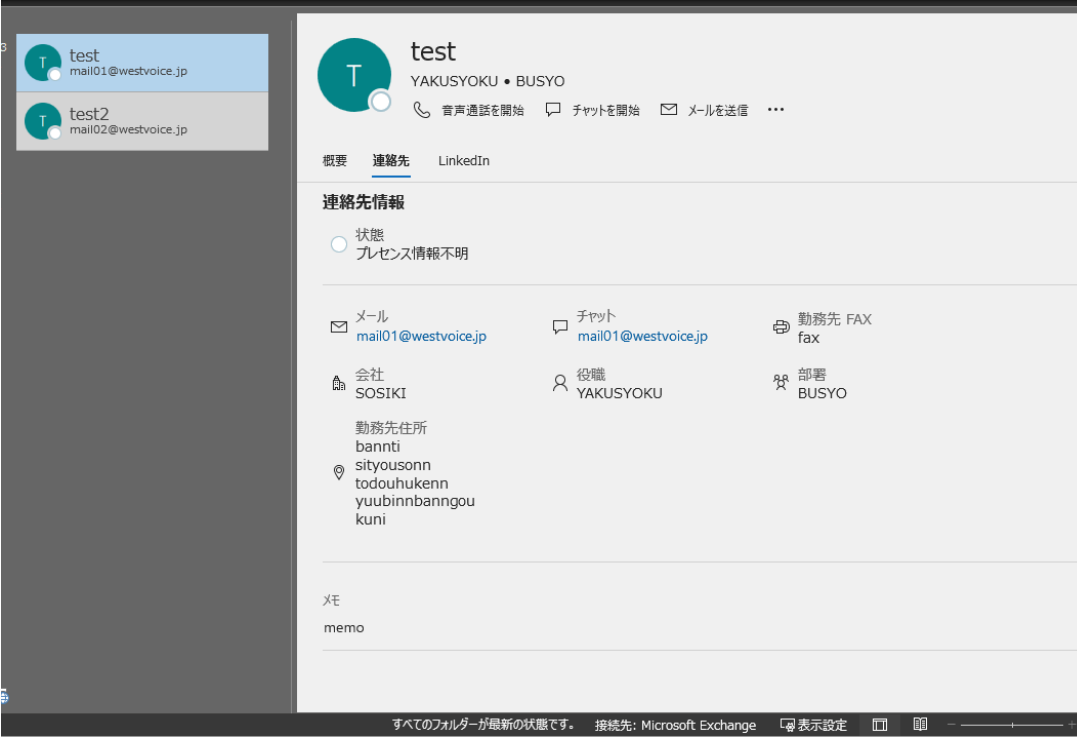

### web ブラウザで Outlook を利用する場合

【1】Outlook を web ブラウザで確認する

- <span id="page-30-1"></span><span id="page-30-0"></span>1. 学部メールを web ブラウザで確認するには、以下の URL を開きます。 <https://www.office.com/>
- 2. [サインイン]をクリックし、学部メールアドレスと全学統合認証パスワードで サインインします。
- 3. サインインができたら、左側のアイコンから「Outlook」をクリックして開きます。

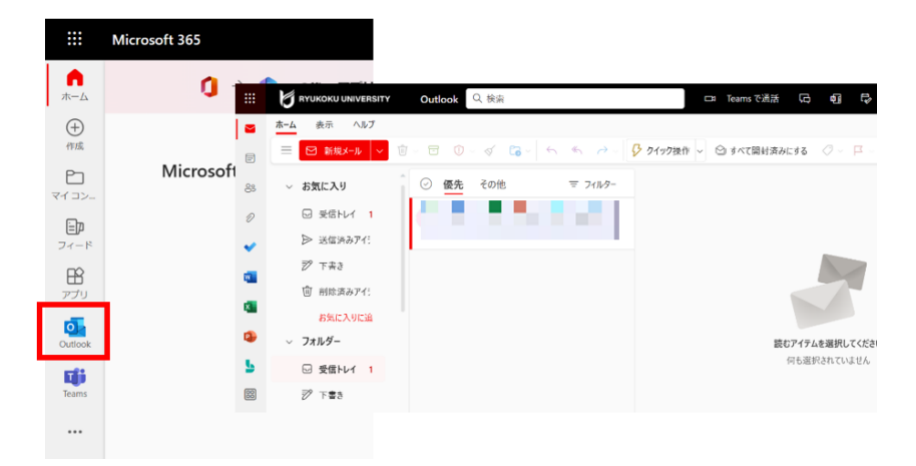

引き続き Outlook の設定をする場合は、右上にある […]をクリックし、 [シンプルリボン]から[クラシックリボン]への変更をお勧めします。

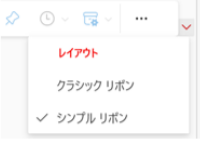

<シンプルリボン>

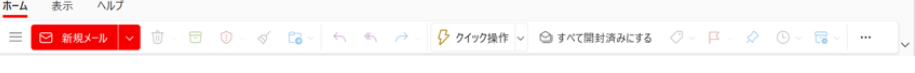

#### <クラシックリボン>

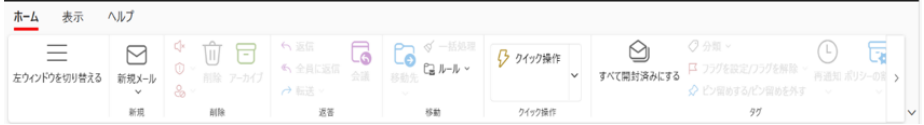

【2】メールの仕分け設定を作成する

<span id="page-31-0"></span>[ホーム]-[ルール]-[ルールを管理]を選択します。  $1.$ 

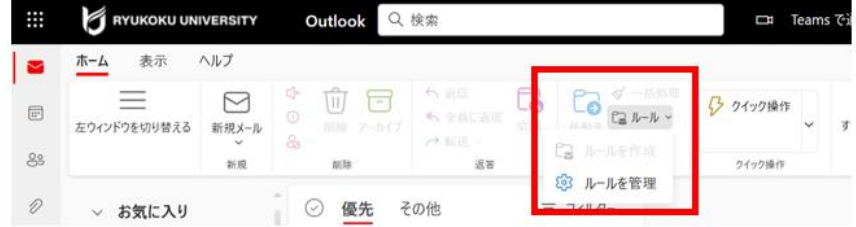

2. 「+新しいルールを追加]をクリックします。

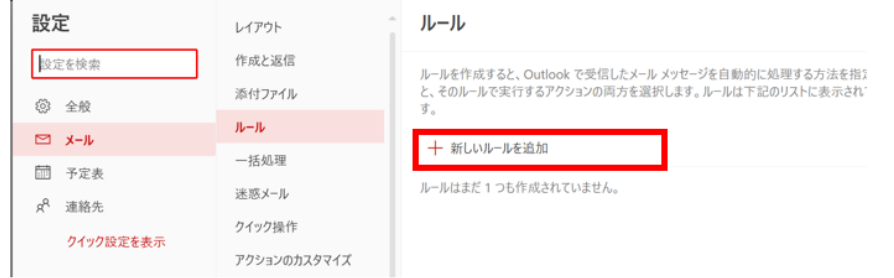

3. ルール名、条件、アクションを追加し、 [保存]をクリックします。

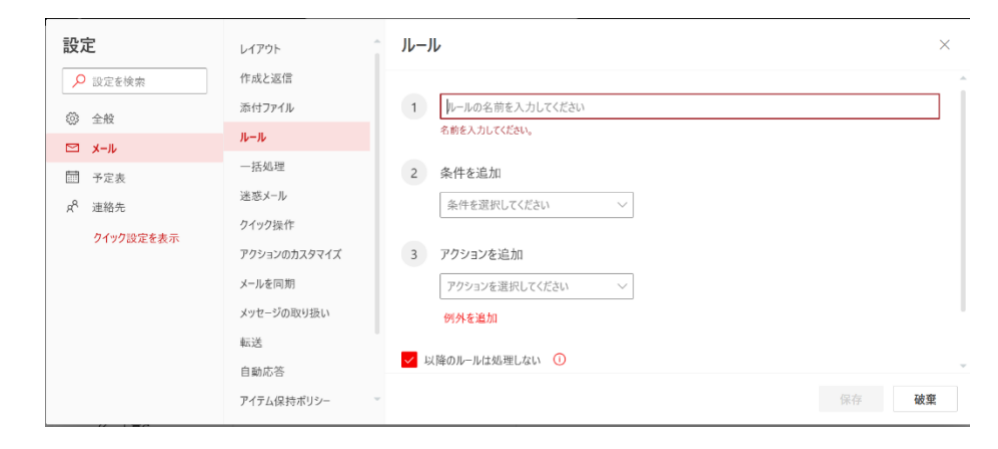

例)「aaa@abc.com」からのメールを「A さん」フォルダへ仕分けする場合

①ルール名:任意

 $\mathbf{r}$ 

②条件を追加:「送信者アドレスに含まれている」/差出人のメールアドレス ③アクションを追加:「指定の場所に移動」/フォルダ名

4. ルールが作成できたら画面を閉じます。

【3】メールを自動転送する

<span id="page-32-0"></span>1. [ホーム]-[ルール]-[ルールを管理]を選択します。

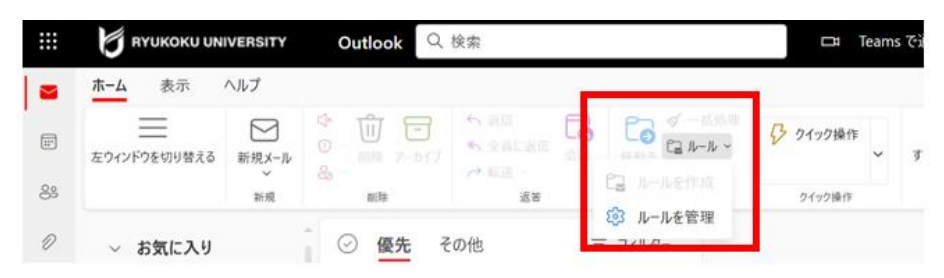

2. [メール]-[転送]を選択します。

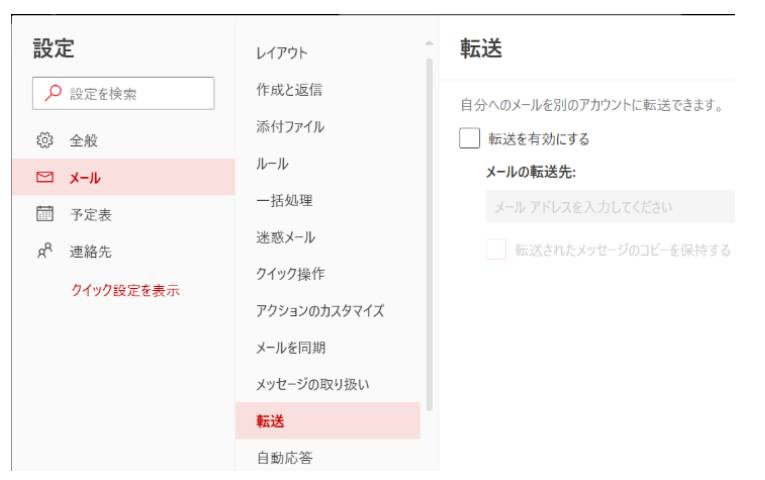

- 3. 「転送を有効にする」にチェックを入れて転送先のメールアドレスを入力します。
- 4. [保存]をクリックし、画面を閉じます。

【4】[スレッド表示](メールのグループ化)をオフにする

<span id="page-33-0"></span>[表示]-[会話]-[メッセージを個別に表示する]をクリックします。

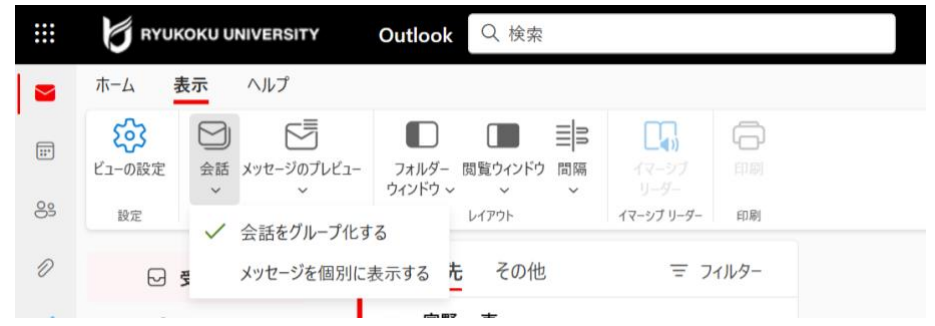

【5】[優先受信トレイ]表示をオフにする

<span id="page-33-1"></span>右上の歯車の設定アイコンをクリックし、[優先受信トレイ]をオフに変更します。

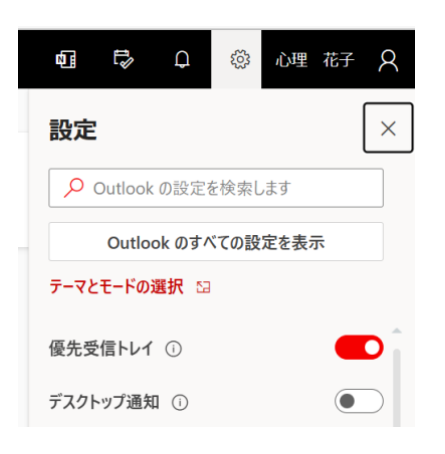

【6】メールに「署名」を設定する

<span id="page-34-0"></span>1. [ホーム]-[ルール]-[ルールを管理]を選択します。

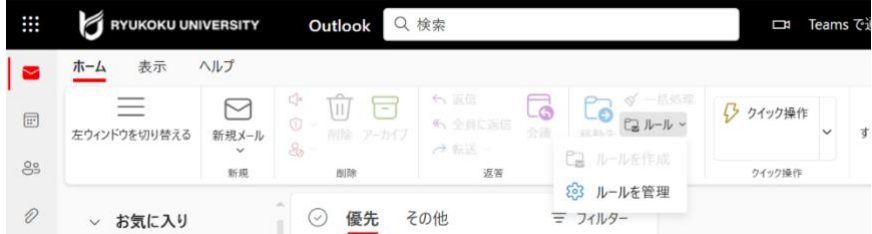

2. [メール]-[作成と返信]を選択します。

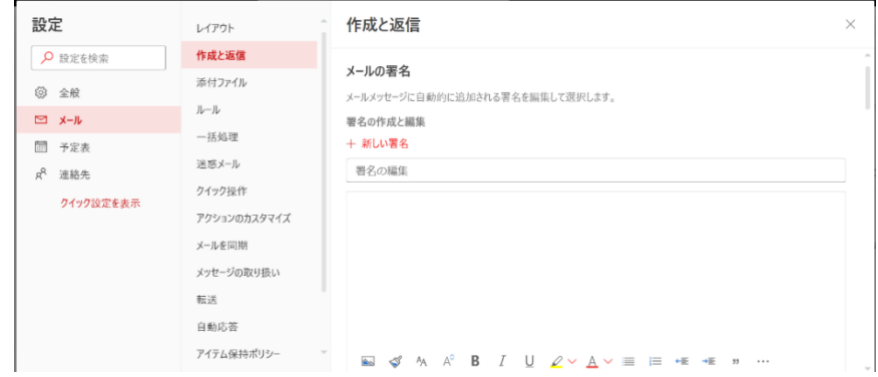

- 3. 「署名の編集」欄に署名の名前と入力し、下の枠内に設定したい署名を入力して [保存] をクリックします。 ※署名の名前には日本語が設定できないため、アルファベットでご入力ください。
- 4. 新規作成メールや返信メールに自動的に署名を入力したい場合、画面を下へ スクロールし、「既定の署名を選択」の項目で、プルダウンメニューから作成した 署名の名前を選択します。

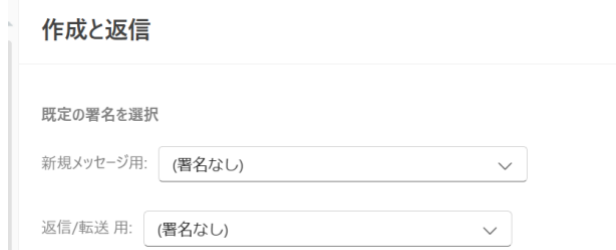

÷. 5. 設定できたら画面を閉じます。 <span id="page-35-0"></span>データ移行のために Active!mail のアドレス帳を CSV ファイルにエクスポ-トする手順となり ます。

ファイルはインポート時に使用するため、インポートが完了するまで大切に保管して下さい。

1. Active!mail に自身のユーザ名、パスワードを入力しログインします。

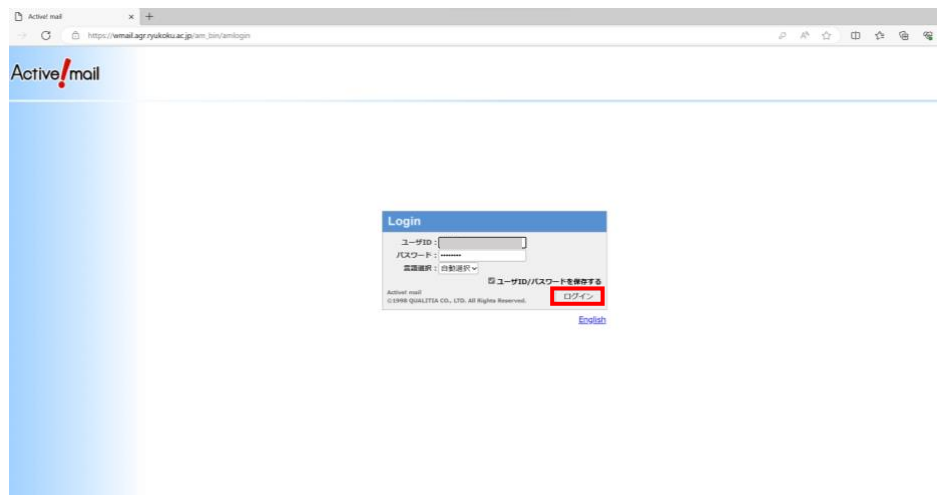

2. 「ツール」をクリックした後、下記画面が表示されるため「一般設定」クリックし ます。

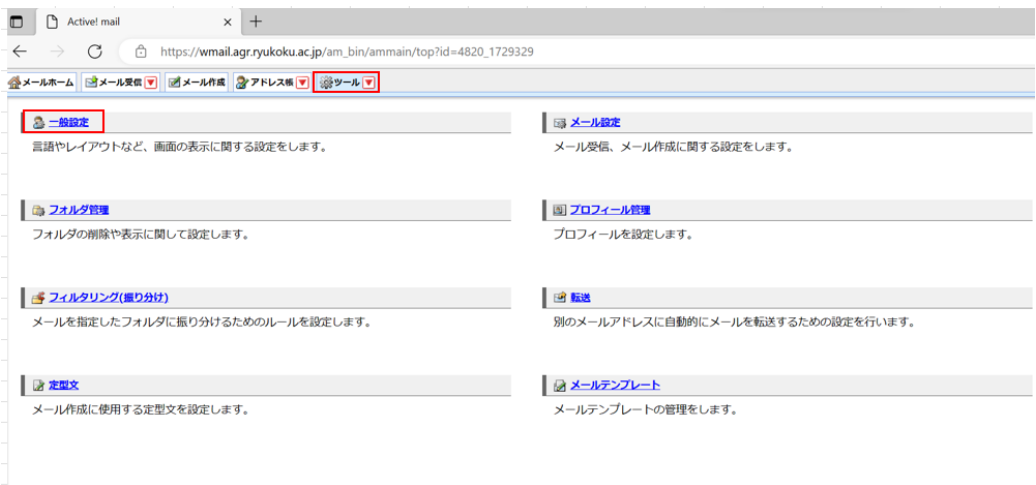

3. 「データのインポート/エクスポート」の部分の CSV 形式のチェックボックスにチ ェックがついていることを確認します。チェックがついてない場合はチェックをつ け、「適用」をクリックします。

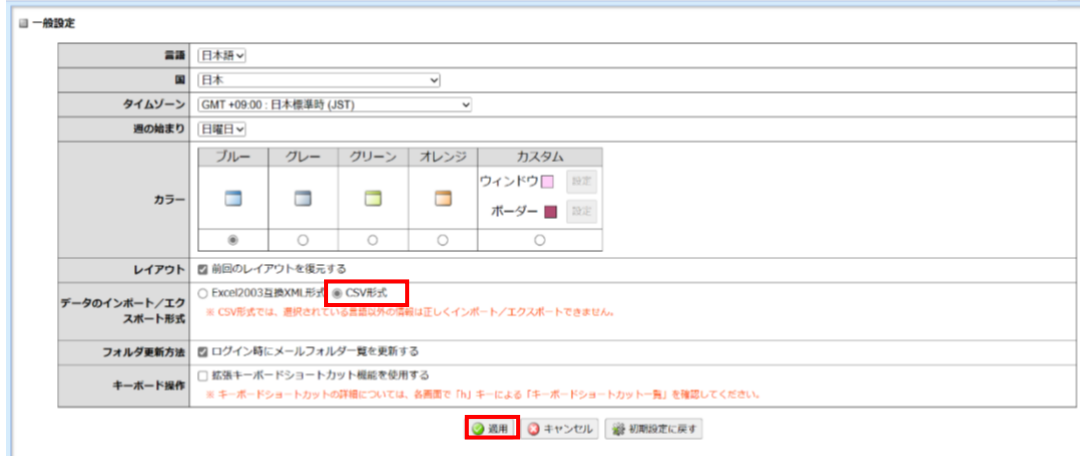

4. 「アドレス帳」→「アドレス操作」→「一括エクスポート」の順にクリックし、現 在登録されているアドレス帳を CSV ファイルとしてダウンロードします。

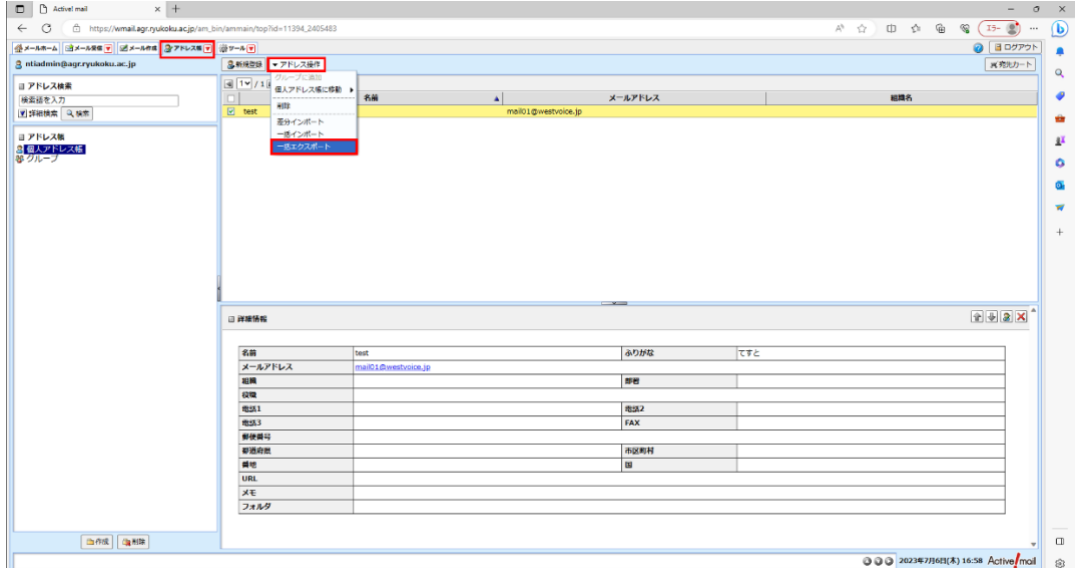

5. エクスポートが完了すると下記のようなポップアップが表示され、

「addrbook.csv」という CSV ファイルがエクスプローラのダウンロードフォルダ に格納されます。※下記画像は Windows11 時のポップアップ

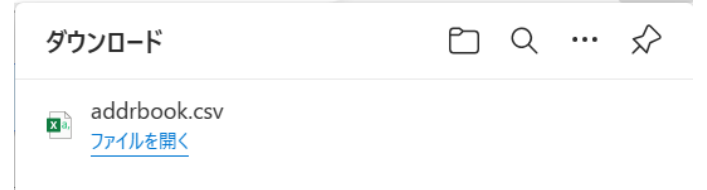

6. エクスプローラに先ほどの CSV ファイルがあればエクスポートは完了となります。

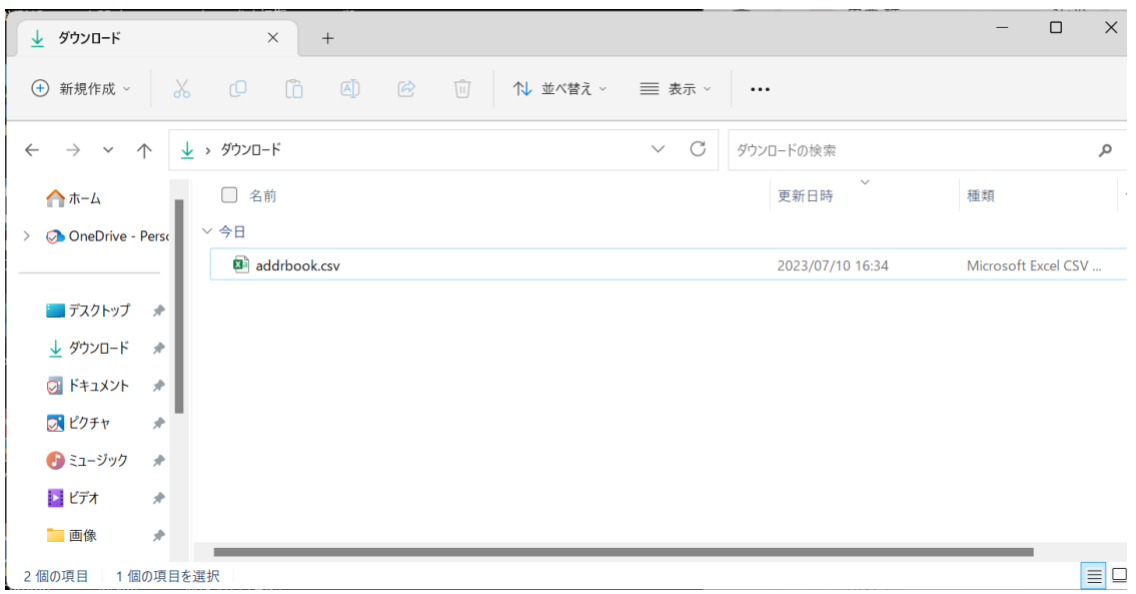

データ移行のために Active!mail からエクスポートした CSV ファイルを編集し WEB 版の Outlook にインポ-トする手順となります。

1. このままでは Outlook にインポートできないためエクスポートした CSV ファイルを ダブルクリックで開きます。

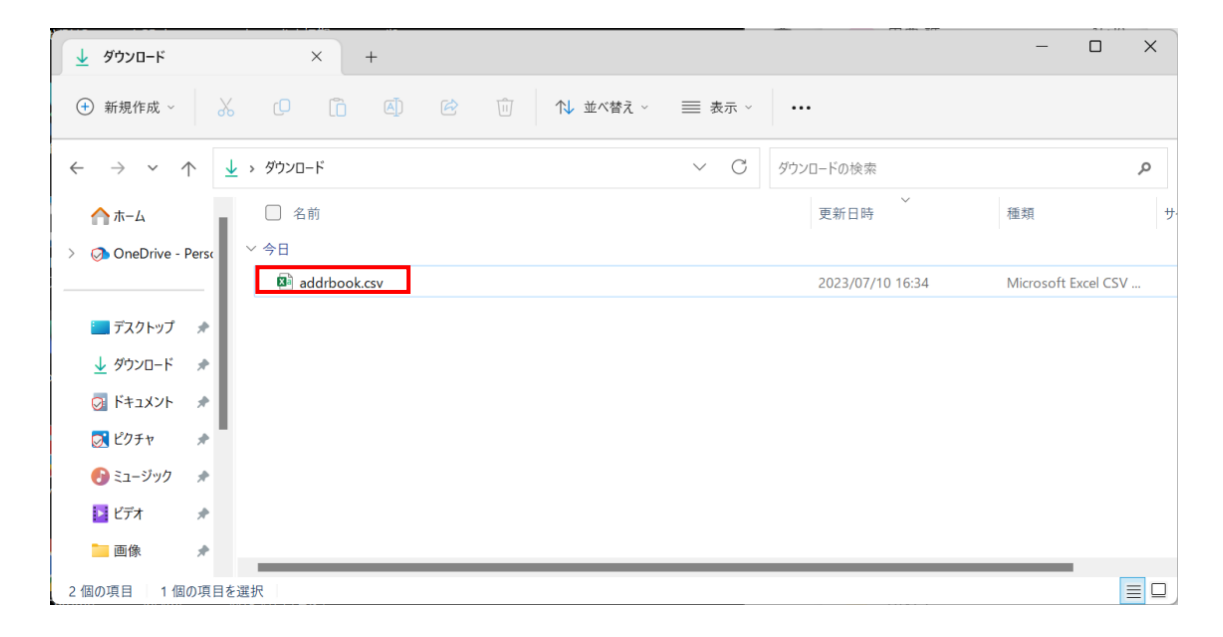

2. CSV ファイルを開いたら 1 行目を下記対応表の通りに書き換えます。例:Excel の A1は「HURIGANA」となっているため「Given Yomi」に書き換えます。対応表を 参考に 1 行目の Q 列まで書き換えをお願いします。

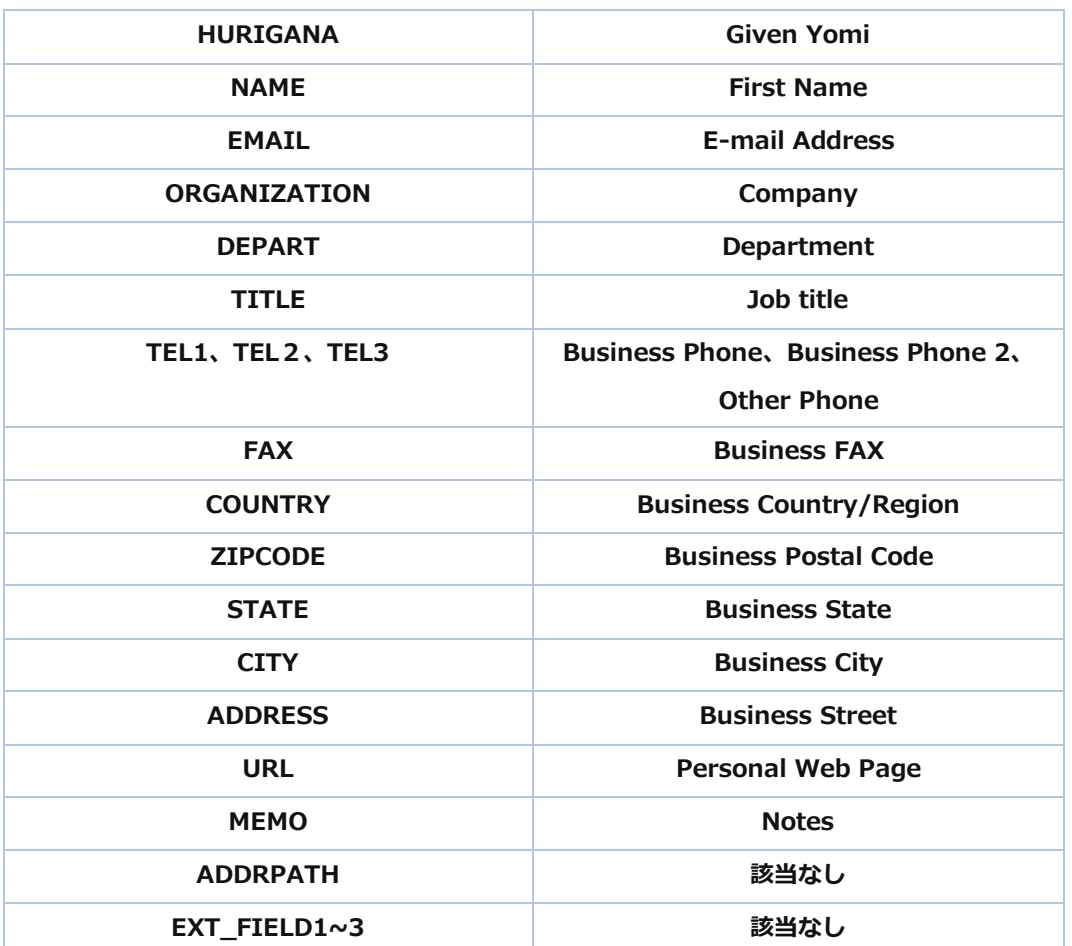

#### 対応表

書き換え前

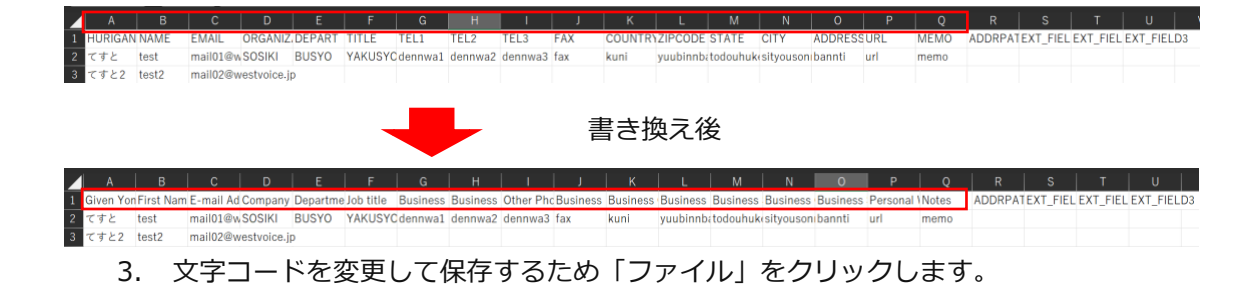

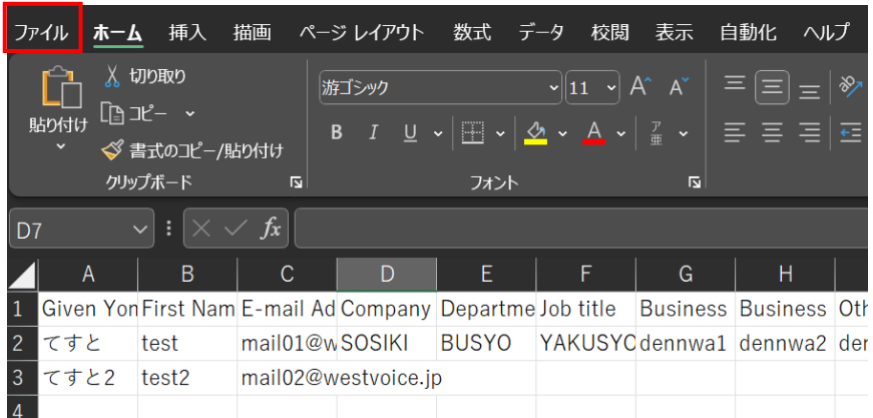

4. Excel のホーム画面が表示されるため、「名前を付けて保存」をクリックします。

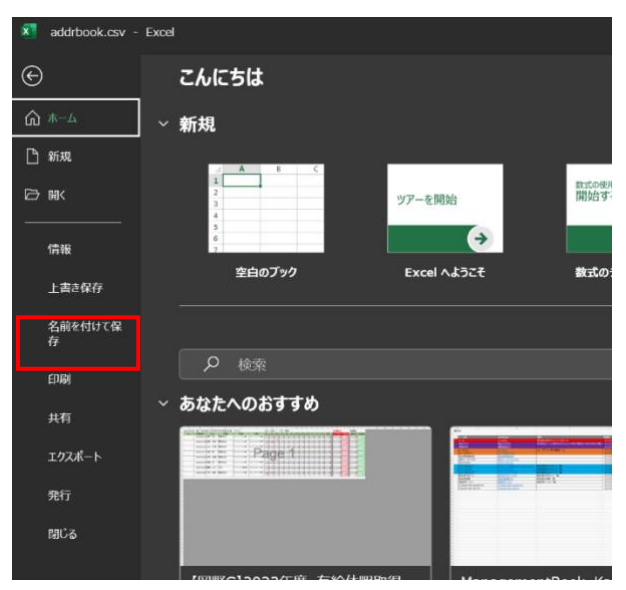

5. 保存されている場所が「ダウンロード」になっていることを確認し、「CSV(コン マ区切り)(\*.csv)」をクリックしドロップダウンリストの中から、「CSV UTF-8 (コンマ区切り)(\*.csv)」を選択します。

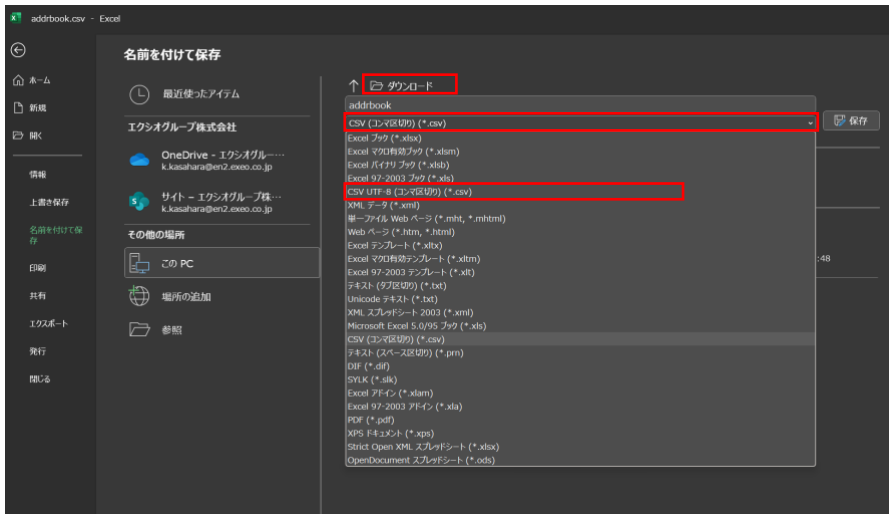

6. 「CSV UTF-8(コンマ区切り)(\*.csv)」になっていることを確認できたら「保 存」をクリックします。

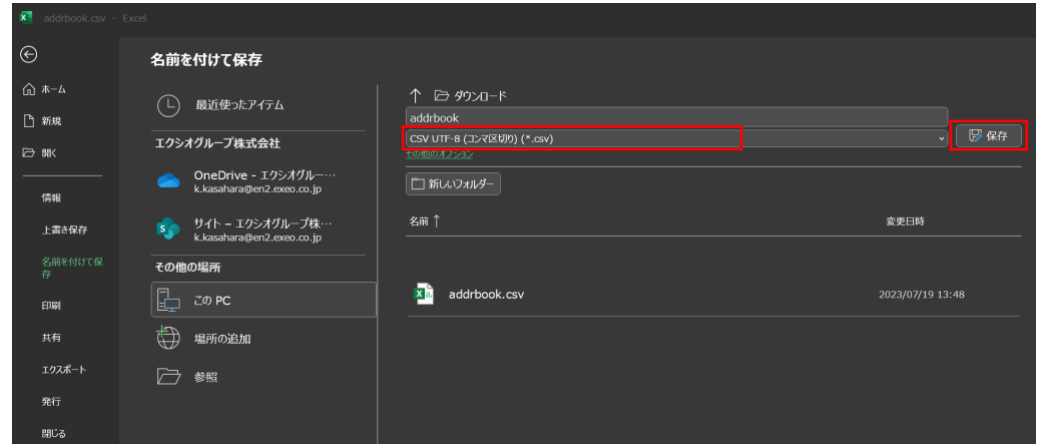

7. 下記画像のような警告が出るため「OK」をクリックします。

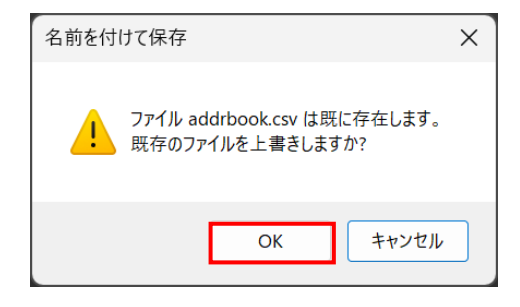

- 8. WEB ブラウザから outlook を開きサインインします。※やり方については本書の 「web ブラウザで Outlook を利用する場合」を参照してください。
- 9. Outlook にサインインできたら連絡先を表示させるため下記画像の赤枠をクリックし ます。

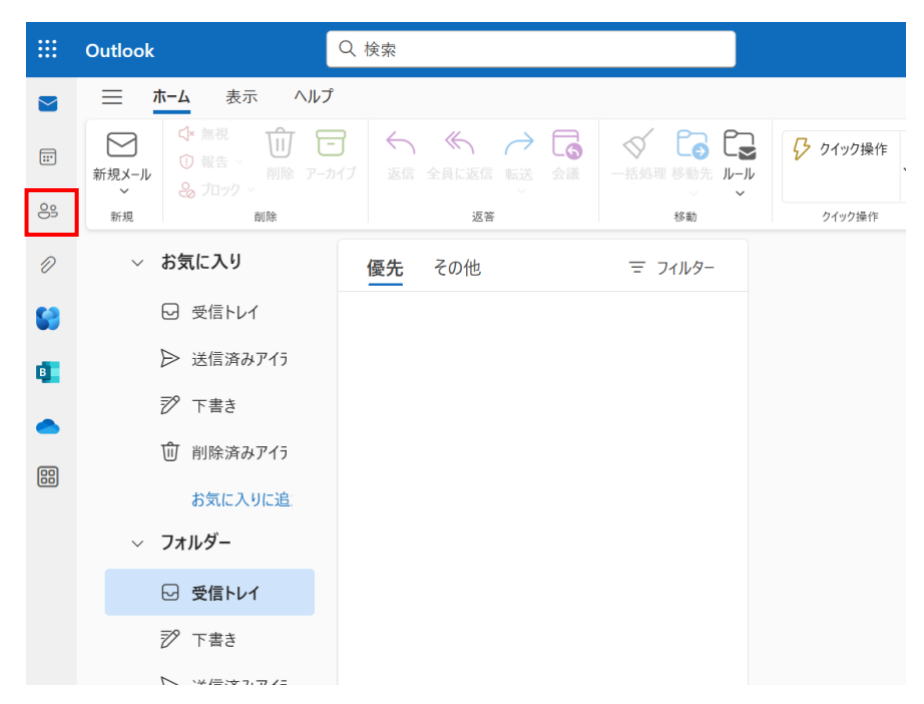

- 10. 連絡先の画面に切り変わるため、「連絡先の管理」→「連絡先をインポート」をク リックします。
- 11. 連絡先をインポートする画面が表示されるため、「参照」をクリックします。

**In** 

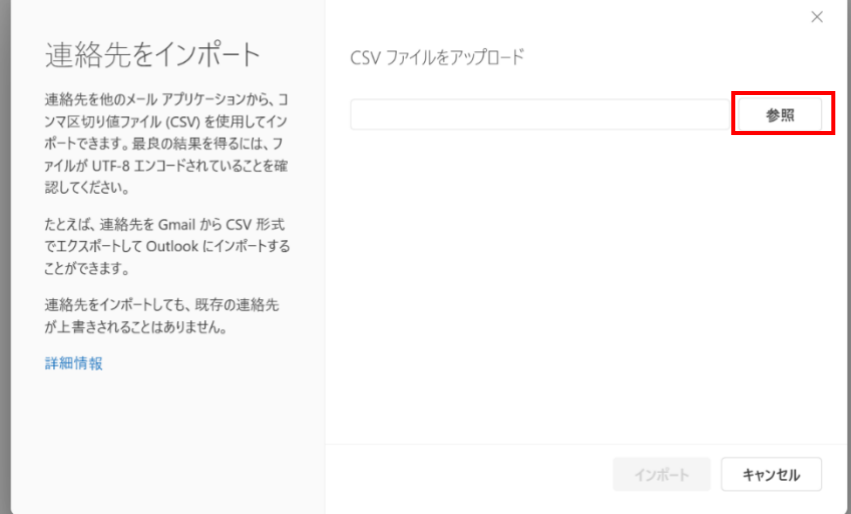

12. 参照をクリックするとエクスプローラが表示されるため、先ほど編集した 「addrbook.csv」を選択し、「開く」をクリックします。

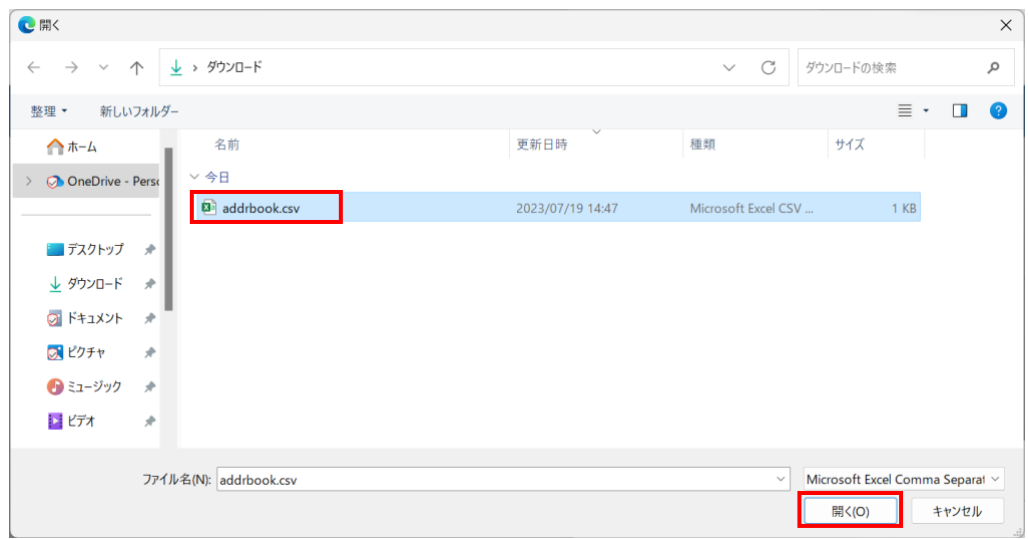

13. 連絡先をインポートする画面に戻るため、先ほどの CSV ファイルが表示されている ことを確認し「インポート」をクリックします。

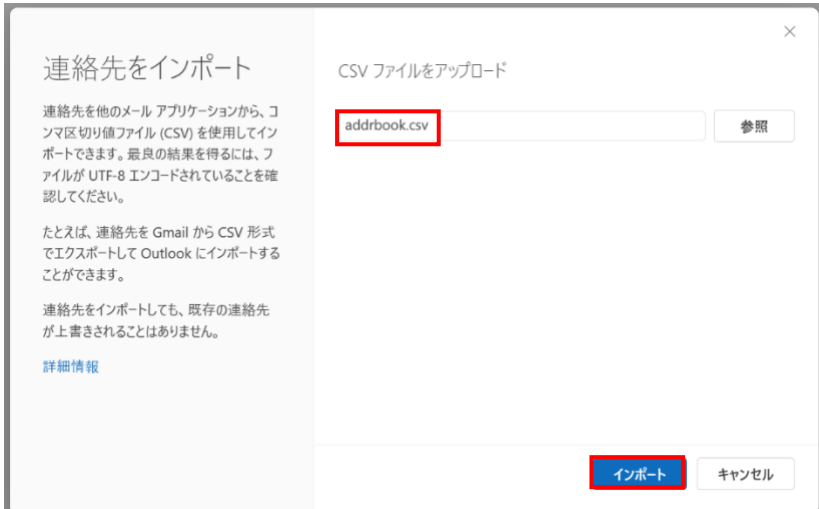

- 14. テキストが文字化けしていないかを確認し、「OK、続行します」をクリックしま
	- す。

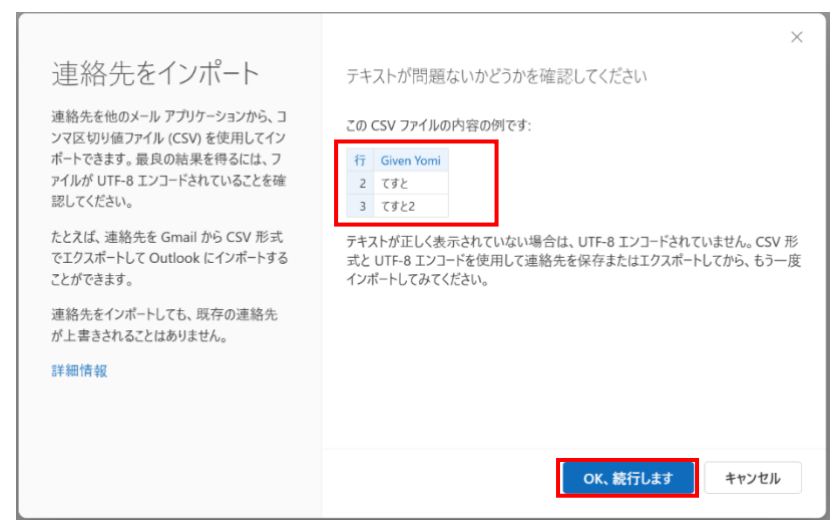

15. 終了しましたと表示されると「閉じる」をクリックします。

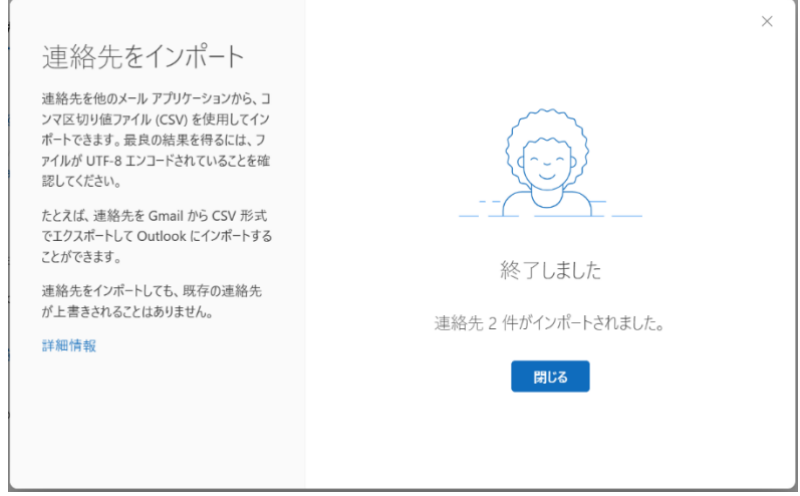

16. 連絡先が表示されればアドレス帳の移行は完了となります。※反映に少し時間がか かる場合があります。

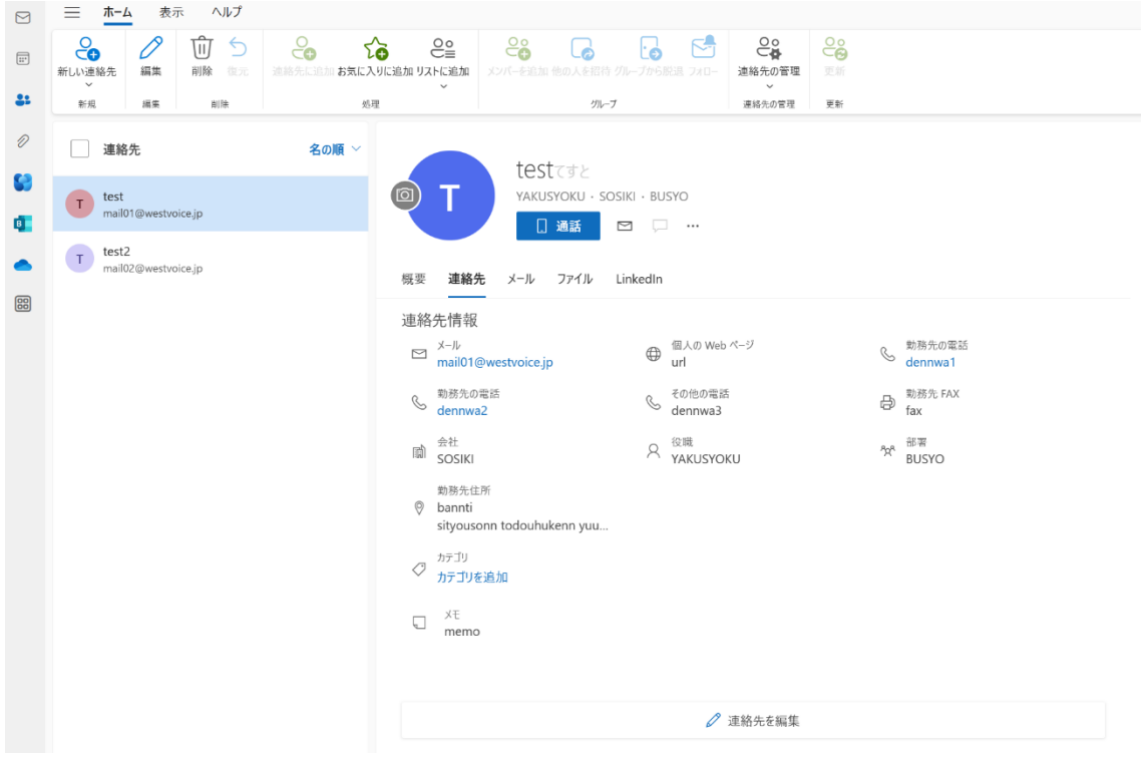